# <span id="page-0-1"></span><span id="page-0-0"></span>**Przewodnik użytkownika monitora płaskiego Dell™ S1909WX**

[Informacje o monitorze](#page-1-0)

[Ustawianie monitora](#page-12-0)

[Obsługa monitora](#page-17-0)

[Wykrywanie i usuwanie usterek](#page-29-0)

**[Dodatek](#page-34-0)** 

# **Uwagi, pouczenia i ostrzeżenia**

**UWAGA:** UWAGA oznacza ważną informację, która może pomóc w lepszym wykorzystaniu komputera.

**POUCZENIE:** POUCZENIE oznacza potencjalne niebezpieczeństwo dla sprzętu lub niebezpieczeństwo utraty danych i wskazuje sposób rozwiązania problemu.

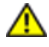

**OSTRZEŻENIE: OSTRZEŻENIE oznacza potencjalną możliwość zniszczenia własności, odniesienia obrażeń osobistych lub śmierci.**

#### **Informacje zawarte w tym dokumencie mogą zostać zmienione bez wcześniejszego powiadomienia. © 2008 Dell Inc. Wszelkie prawa zastrzeżone.**

Powielanie w jakikolwiek sposób bez pisemnej zgody Dell Inc. jest surowo zabronione.

Znaki towarowe wykorzystane w niniejszym tekście: *Dell* oraz logo Dell to znaki towarowe Dell Inc; *Microsoft, Windows* i *Windows NT* to zastrzeżone znaki towarowe Microsoft Corporation; *Adobe* to znak towarowy Adobe Systems Incorporated, który może być zastrzeżony w niektórych jurysdykcjach. *ENERGY STAR* to zastrzeżony znak towarowy U.S. Environmental Protection Agency. Jako partner ENERGY STAR, firma Dell Inc. stwierdziła, że produkt ten spełnia wytyczne ENERGY STAR dotyczące efektywności energetycznej.

W dokumencie mogą być użyte inne znaki towarowe i nazwy handlowe, w odniesieniu do jednostek roszczących sobie prawo do marki i nazw lub produktów tych jednostek. Dell Inc. nie rości sobie prawa do żadnych zastrzeżonych znaków towarowych i nazw handlowych, innych niż jej własne.

**Model S1909WXf**

**Sierpień 2008 Rev. A00**

#### <span id="page-1-2"></span>**Informacje o monitorze**

**Instrukcja obsługi płaskoekranowego monitora Dell™ S1909WX**

- [Zawartość opakowania](#page-1-1)
- **[Cechy produktu](#page-1-2)**
- [Identyfikacja części i elementów sterowania](#page-2-0)
- **O** [Dane techniczne monitora](#page-6-0)
- **[Możliwości Plug and Play](#page-8-0)**
- [Jakość monitora LCD i zasady dotyczące pikseli](#page-11-0)
- **[Wskazówki dotyczące konserwacji](#page-11-1)**

#### <span id="page-1-1"></span><span id="page-1-0"></span>**Zawartość opakowania**

Monitor dostarczany jest ze wszystkimi elementami pokazanymi poniżej. Upewnij się, że w opakowaniu znajdują się wszystkie elementy, skontaktuj się z firmą Dell, jeśli jakiegokolwiek elementu brakuje.

Ø **UWAGA: Niektóre elementy mogą być opcjonalne i mogą nie być dostarczone z monitorem. Niektóre funkcje i nośniki mogą być niedostępne w niektórych krajach.**

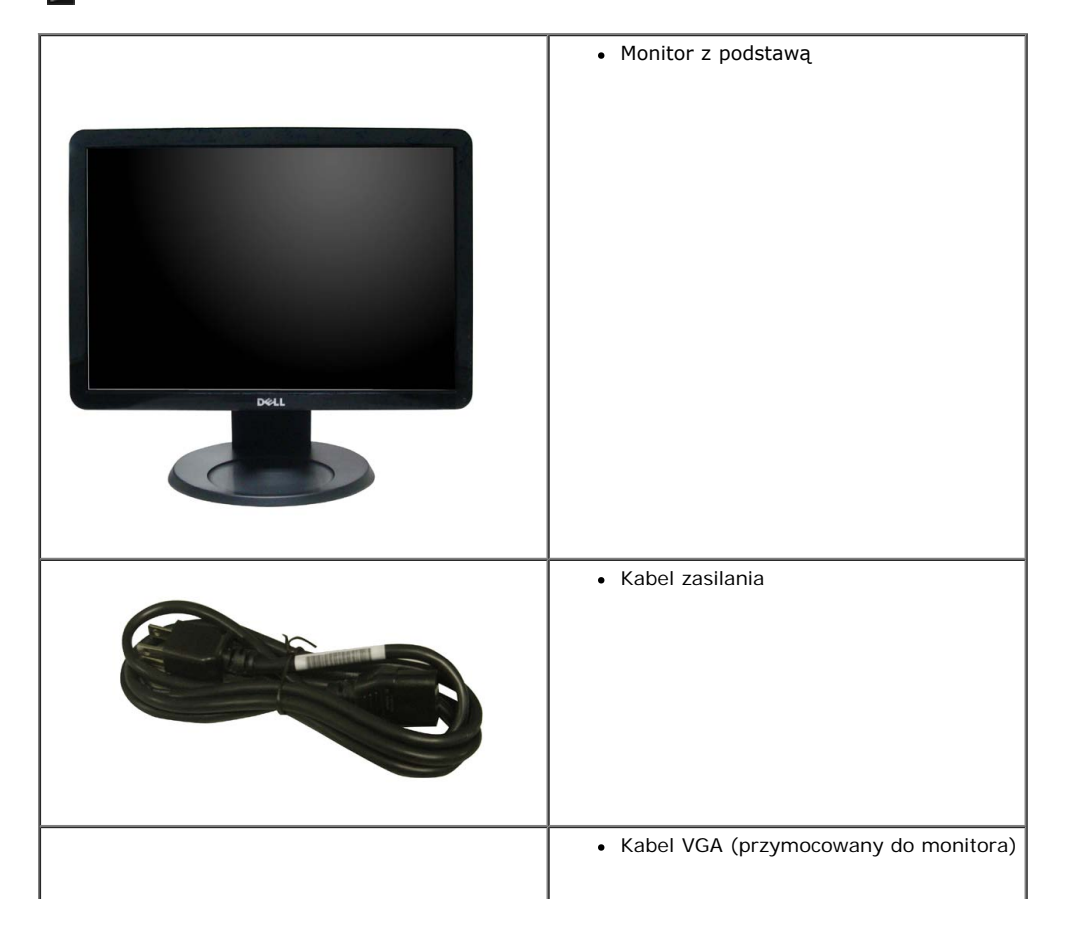

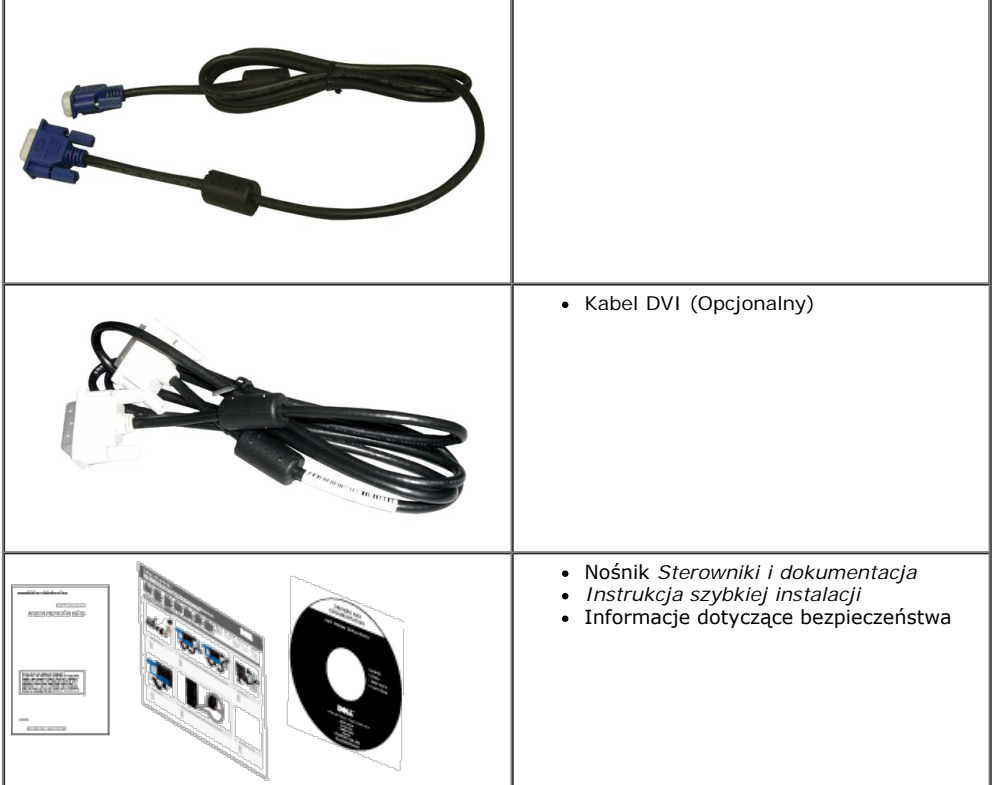

### **Właściwości produktu**

Monitor płaskoekranowy **S1909WX** posiada wyświetlacz ciekłokrystaliczny (LCD) na cienkowarstwowych tranzystorach (TFT) z aktywną matrycą. Funkcje monitora obejmują:

- ¦ Wyświetlacz o 19-calowym (482,6mm) obszarze wyświetlania.
- ¦ Rozdzielczość 1440x900, oraz pełnoekranowa obsługa mniejszych rozdzielczości.
- ¦ Szeroki kąt widzenia umożliwiający widzenie z pozycji stojącej lub siedzącej lub podczas przemieszczania się z jednej strony na drugą.
- ¦ Możliwość regulacji nachylenia.
- ¦ Wyjmowaną podstawę i oraz otwory montażowe Video Electronics Standards Association (VESA) 100 mm umożliwiające elastyczne rozwiązanie mocowania.
- ¦ Zdolność Plug and play jeżeli obsługiwana jest przez system komputerowy.
- ¦ Regulację poprzez menu ekranowe (OSD) ułatwiające konfigurację i optymalizację ekranu.
- ¦ Nośnik z oprogramowaniem i dokumentacją, który zawiera pliki informacyjne (INF), plik dopasowania koloru (ICM) oraz dokumentację produktu.
- ¦ Funkcję oszczędzania energii zgodną z ENERGY STAR®.
- ¦ Gniazdo blokady zabezpieczenia.

#### <span id="page-2-0"></span>**Identyfikacja części i elementów sterowania**

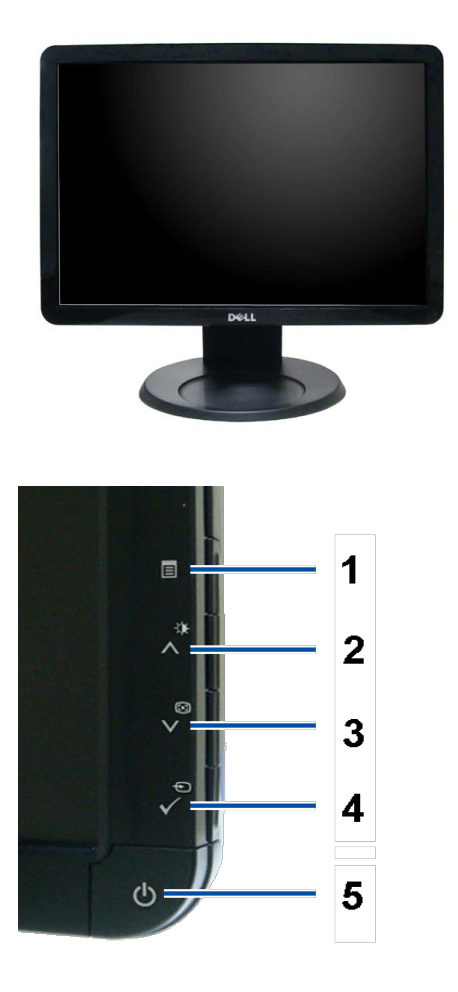

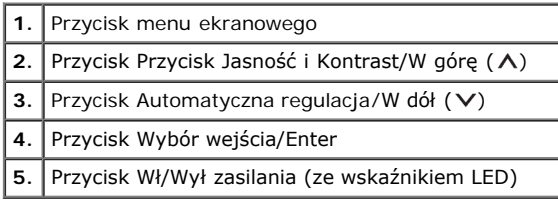

# **Widok z tyłu**

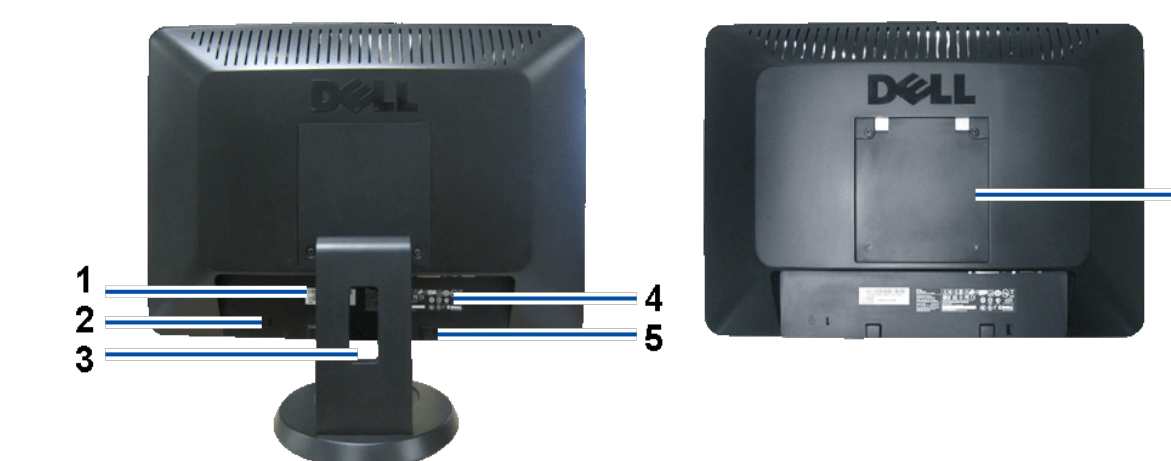

 $= 6$ 

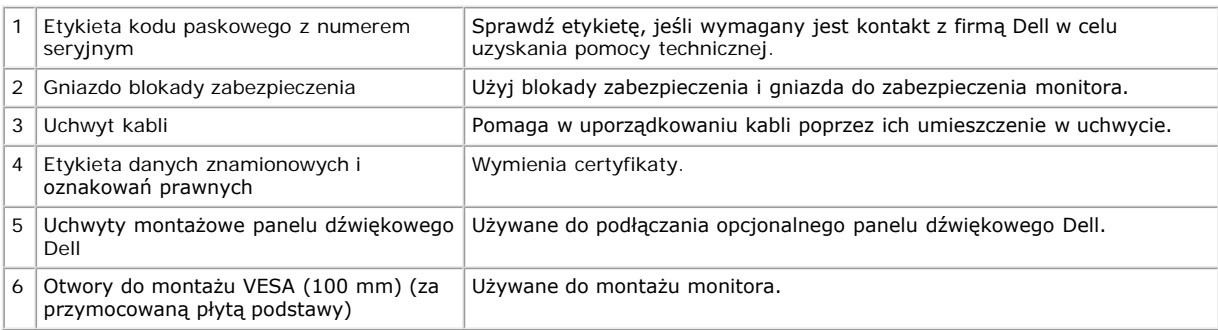

#### **Widok z dołu**

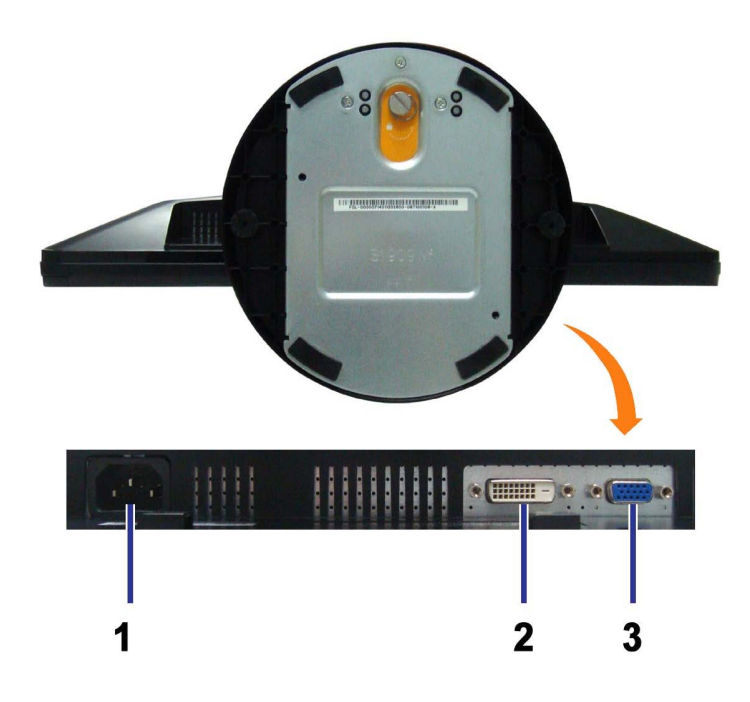

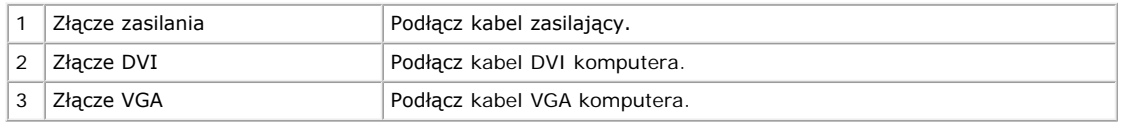

#### **Widok z boku**

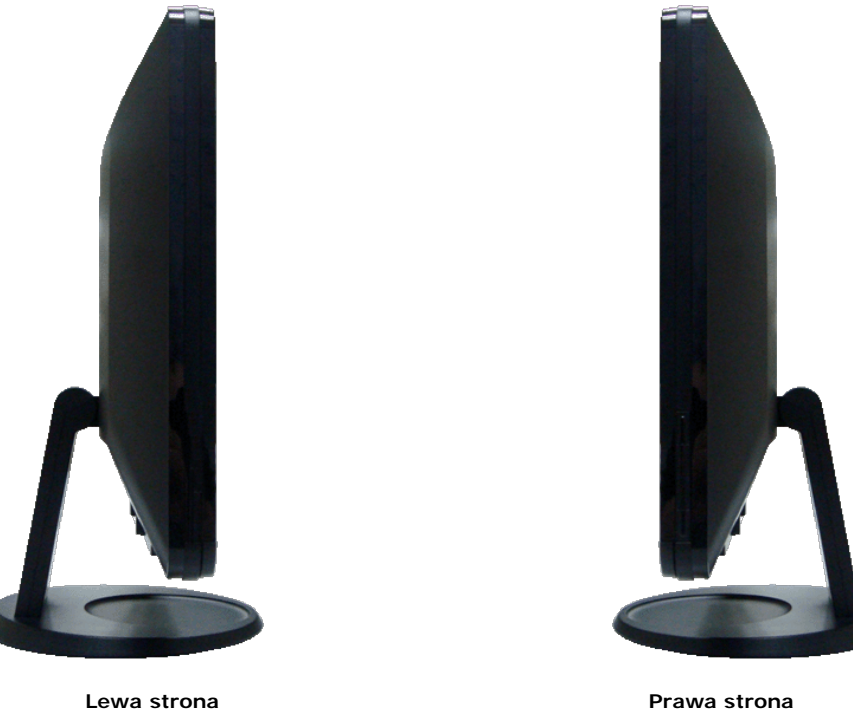

#### <span id="page-6-0"></span>**Specyfikacje monitora**

W poniższych rozdziałach zawarto informacje o różnych trybach zarządzania zasilaniem oraz przypisaniu styków dla różnych złączy monitora.

#### <span id="page-6-1"></span>**Tryby zarządzania energią**

W okresach bezczynności użytkownika monitor automatycznie obniża zużycie energii elektrycznej, gdy komputer jest wyposażony w kartę graficzną lub oprogramowanie spełniające wymagania norm VESA DPM™. Określa się to jako Tryb oszczędzania energii. Monitor automatycznie wznawia działanie po wykryciu wejścia z klawiatury, myszy lub innych urządzeń wejścia. Następująca tabela pokazuje zużycie energii i sygnałowanie tej funkcji automatycznego oszczędzania energii:

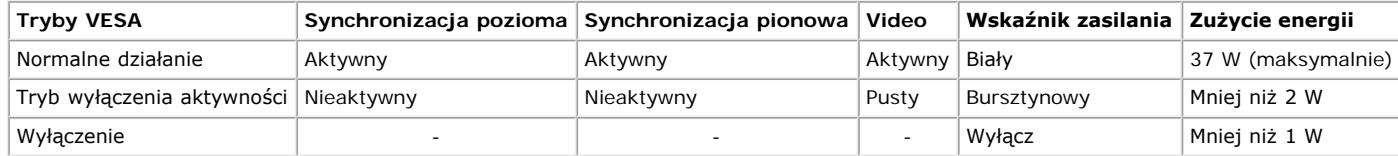

Ø **UWAGA:** OSD będzie działać wyłącznie w trybie normalnego działania. Po naciśnięciu przycisków Menu lub Plus w trybie wyłączenia aktywności pojawią się następujące komunikaty.

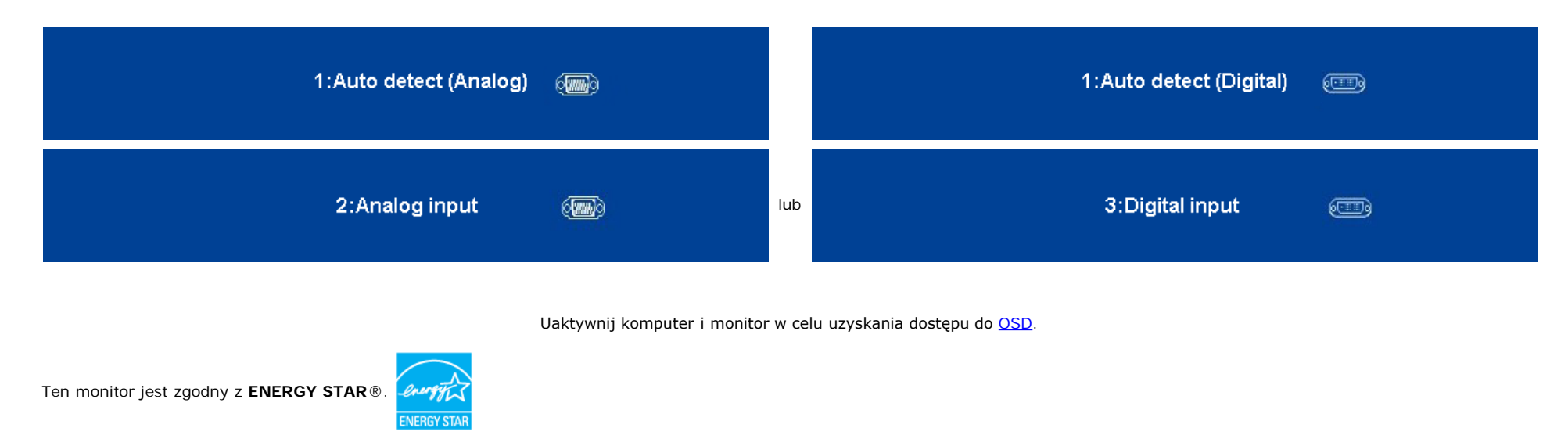

\* Zerowe zużycie energii w trybie WYŁĄCZENIE, można osiągnąć jedynie poprzez odłączenie od monitora głównego kabla zasilania.

#### **Przydział pinów**

#### **15-pinowe złącze D-Sub**

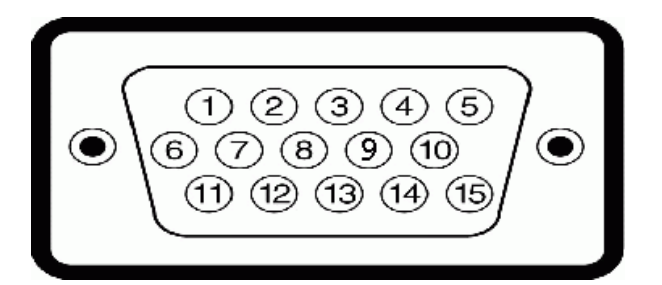

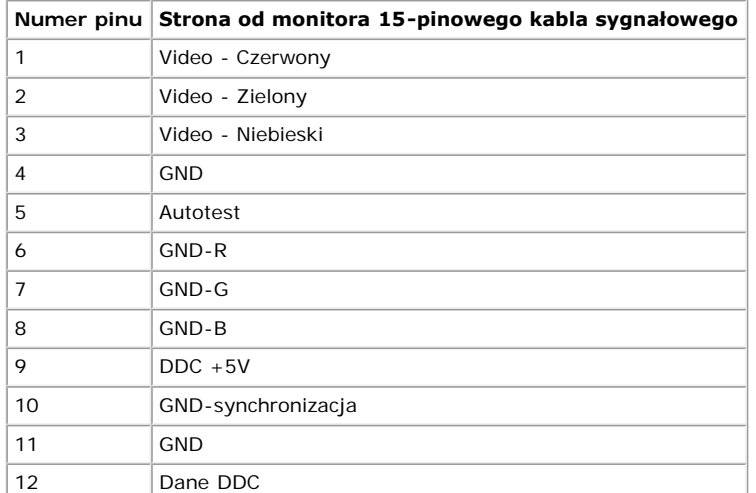

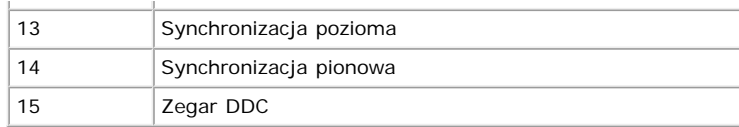

#### **24-pinowe złącze wyłącznie-cyfrowe DVI**

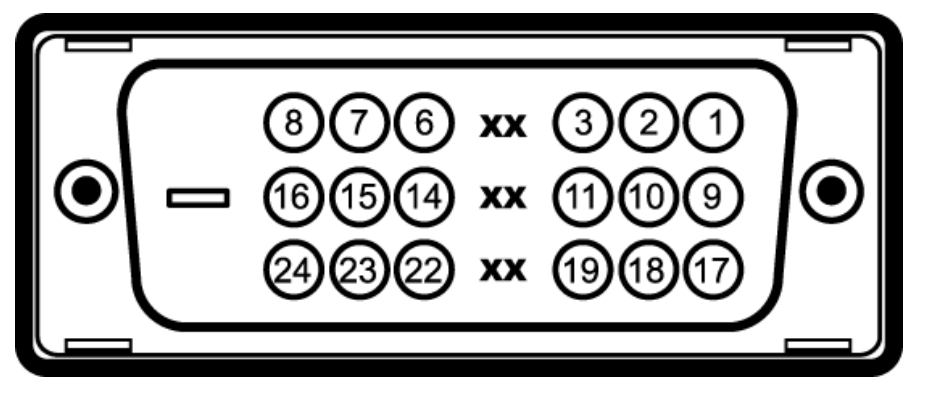

Uwaga: Pin 1 znajduje się w prawym górnym rogu.

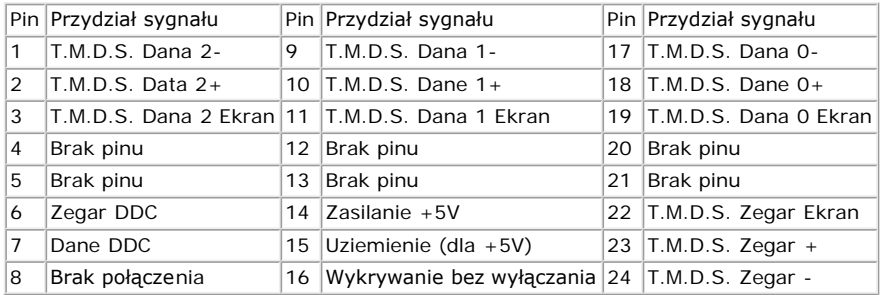

## <span id="page-8-0"></span>**Możliwości Plug and Play**

Ten monitor można zainstalować w dowolnym systemie zgodnym z Plug and Play. Monitor automatycznie przekazuje do komputera informacje Rozszerzone dane identyfikacji monitora (EDID) za pomocą protokołów Kanał danych monitora (DDC), tak aby system mógł skonfigurować się automatycznie oraz zoptymalizować ustawienia monitora. Większość instalacji monitora jest automatyczna. Jeśli to wymagane, można wybrać inne ustawienia.

#### **Specyfikacje**

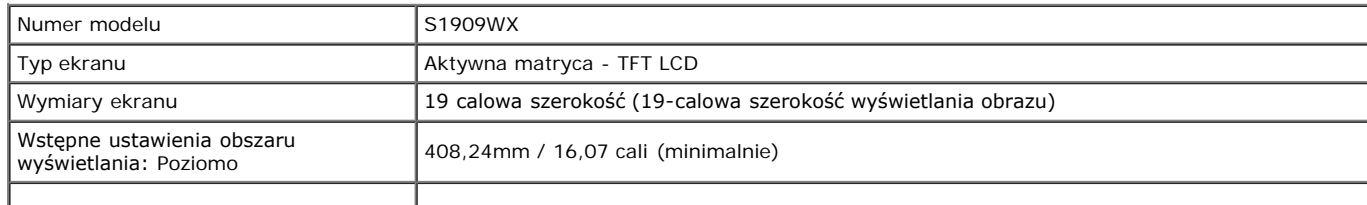

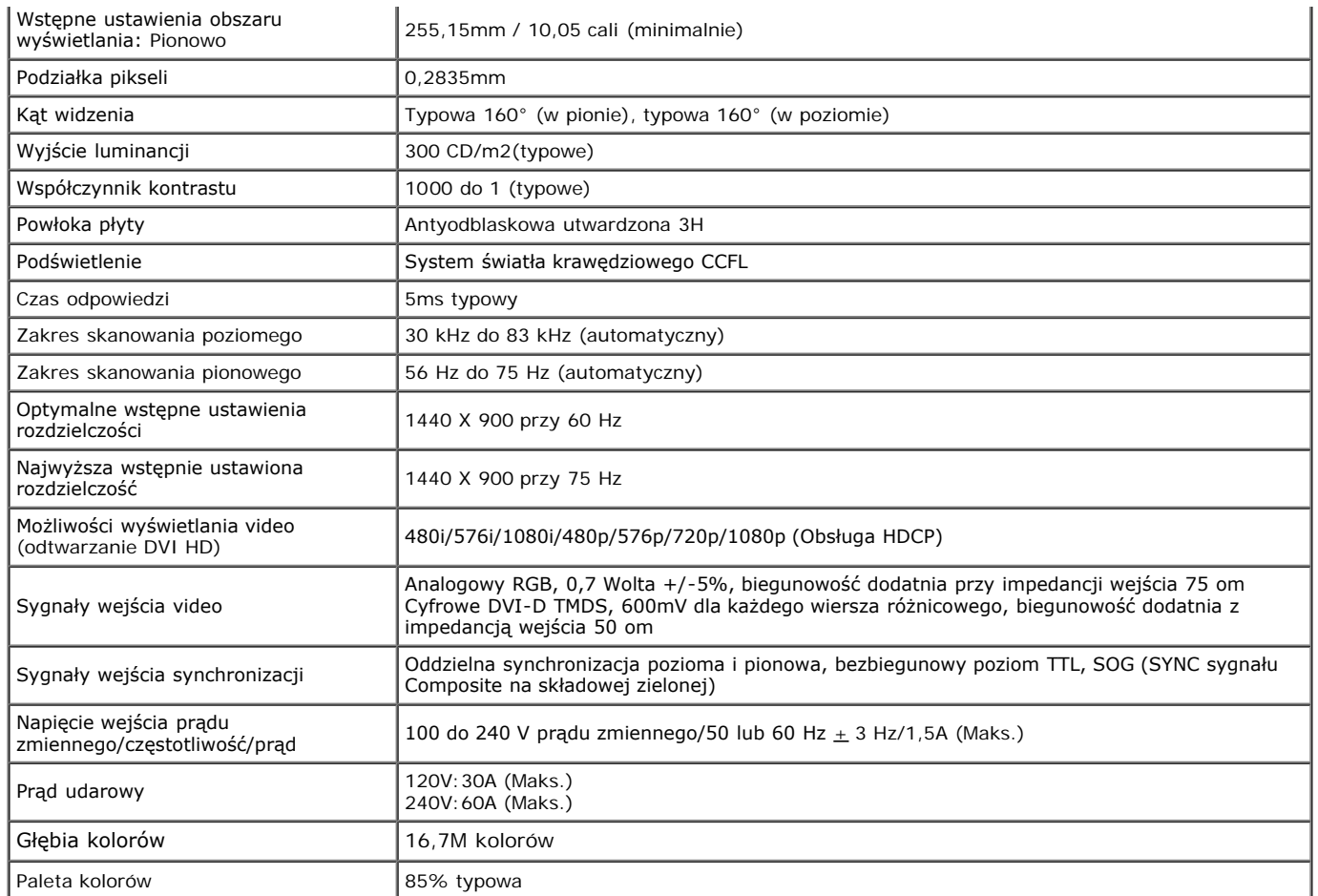

\*Paleta kolorów monitora płaskopanelowego Dell S1909WX (typowa) wykorzystuje standardy testów CIE 1976 (85%) i CIE1931 (72%).

#### **Wstępne ustawienia trybów wyświetlania**

Następująca tabela wymienia tryby dla których firma Dell gwarantuje rozmiar i wyśrodkowanie obrazu:

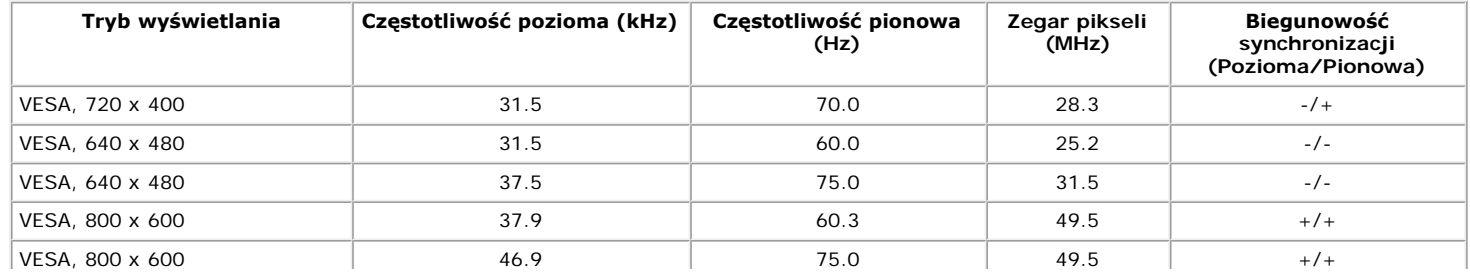

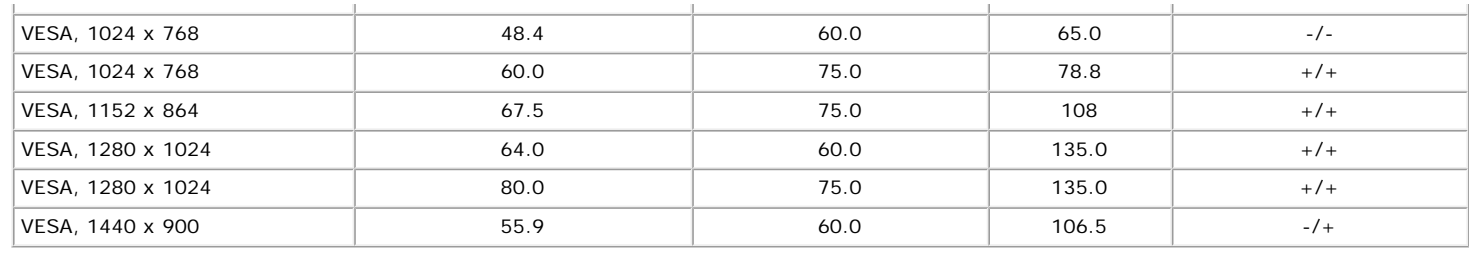

## **Charakterystyki fizyczne**

Następująca tabela wymienia charakterystyki fizyczne monitora:

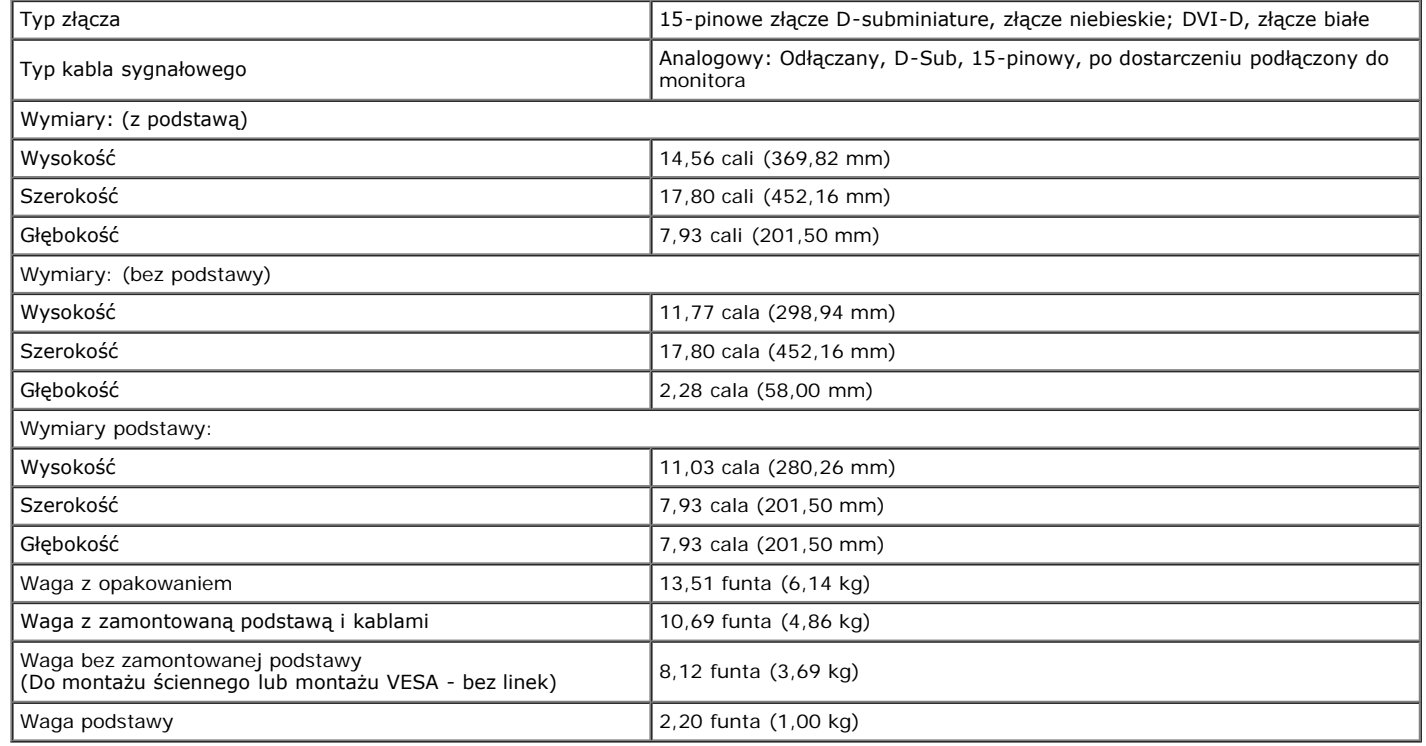

Następująca tabela wymienia warunki środowiskowe dla monitora:

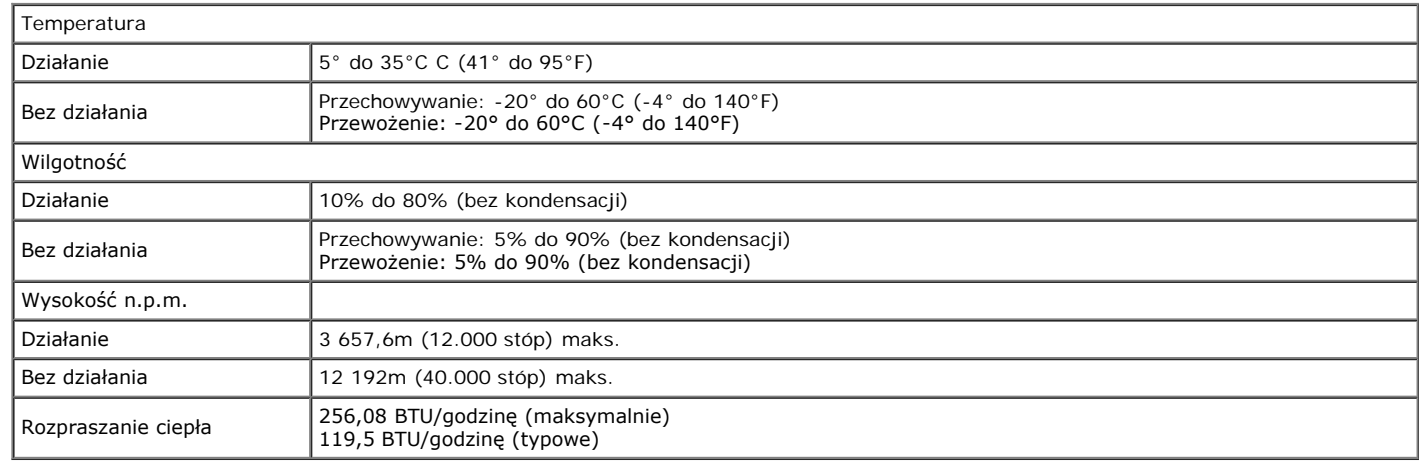

#### <span id="page-11-0"></span>**Jakość monitora LCD i zasady dotyczące pikseli**

Podczas procesu produkcji monitora LCD, może się zdarzyć, że ustali się i pozostanie niezmieniony stan jednego lub kilku pikseli. Widoczny efekt to stały piksel, który wygląda jak bardzo ciemny lub bardzo jasny, rozbarwiony punkt. Gdy piksel stale świeci, określa się to jako "jasny punkt." Gdy piksel pozostaje czarny, określa się to jako "ciemny punkt." W większości przypadków, te stałe piksele są trudne do zauważenia i nie zmniejszają jakości lub użyteczności wyświetlacza. Wyświetlacz, który zawiera 1 do 5 stałych pikseli, według obowiązujących standardów jest uważany za normalny. Dalsze informacje można uzyskać na stronie pomocy technicznej Dell, pod adresem: **support.dell.com**.

#### <span id="page-11-1"></span>**Wskazówki konserwacji**

#### **Przenoszenie monitora**

**OSTRZEŻENIE:Przed rozpoczęciem czyszczenia monitora należy przeczytać i zastosować się do [instrukcji bezpieczeństwa](#page-34-1).** 

**OSTRZEŻENIE: Przed rozpoczęciem czyszczenia monitora należy odłączyć kabel zasilający monitora od gniazdka elektrycznego.** 

Zalecamy, aby zastosować się do podanych poniżej instrukcji podczas rozpakowania, czyszczenia lub obsługi monitora:

- Do czyszczenia antystatycznego ekranu należy używać lekko zwilżonej w wodzie miękkiej, czystej szmatki. Jeśli to możliwe należy stosować specjalne chusteczki do czyszczenia ekranu lub środki odpowiednie do powłok antystatycznych. Nie należy używać benzyny, rozpuszczalnika, amoniaku, środków czyszczących o własnościach ściernych lub sprężonego powietrza.
- Do czyszczenia plastyków należy używać lekko zwilżonej w ciepłej wodzie szmatki. Należy unikać stosowania jakichkolwiek detergentów, ponieważ mogą one pozostawić na plastykowych powierzchniach białe smugi.
- Jeśli po rozpakowaniu monitora zauważony zostanie biały proszek należy wytrzeć go szmatką. Ten biały proszek pojawia się podczas przewożenia monitora.
- Podczas obsługi monitora należy zachować ostrożność, ponieważ po zarysowaniu obudowy pojawią się znaki zarysowania, bardziej widoczne na monitorach o ciemniejszej obudowie niż na jasnej.
- Aby pomóc w uzyskaniu najlepszej jakości obrazu na monitorze należy użyć dynamicznie zmieniającego obraz wygaszacza i wyłączać zasilanie monitora, gdy nie jest używany.

[Powrót do spisu treści](#page-0-0)

## **Ustawienia monitora**

**Instrukcja obsługi płaskoekranowego monitora Dell™ S1909WX**

- **[Podłączanie podstawy](#page-12-1)**
- **Podłaczanie monitora**
- [Organizacja przebiegu kabli](#page-14-0)
- [Podłączanie panelu dźwiękowego Dell™ \(Opcjonalny\)](#page-15-0)
- **O** [Odłączanie podstawy](#page-15-1)

# <span id="page-12-1"></span><span id="page-12-0"></span>**Podłączanie podstawy**

**UWAGA: Podstawa jest odłączona od monitora, po jego dostarczeniu z fabryki.**

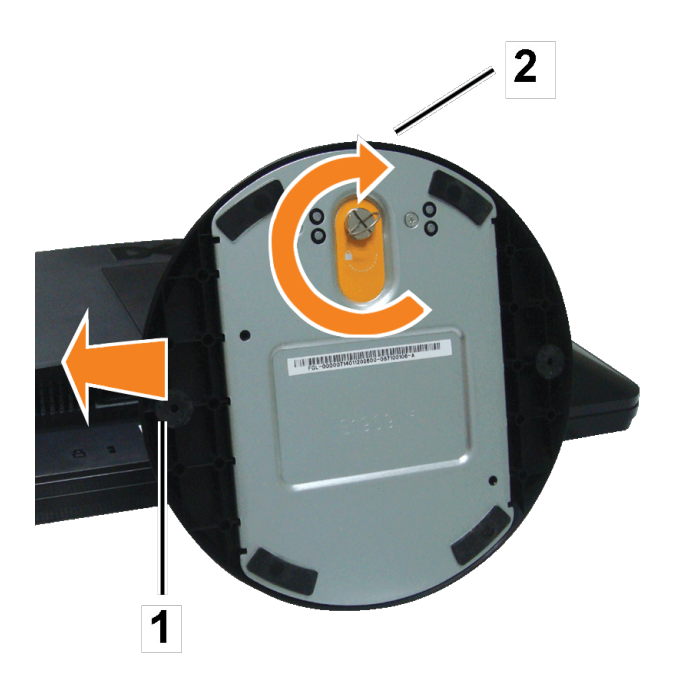

Po ułożeniu panela monitora na miękiej szmatce lub poduszce, wykonaj następujące czynności w celu podłączenia podstawy.

- 1. Ustaw monitor na stabilnym, płaskim stole.
- 2. Dopasuj rowek na podstawie do wspornika monitora.

3. Obróć śrubę w kierunku wskazówek zegara w celu zamocowania podstawy i zawiasu.

## <span id="page-13-0"></span>**Podłączanie monitora**

 $\triangle$ **OSTRZEŻENIE:Przed rozpoczęciem wykonywania opisanych w tej części procedur, należy zastosować się do [instrukcji bezpieczeństwa](#page-34-2).**

#### **Podłączenie monitora kablem VGA**

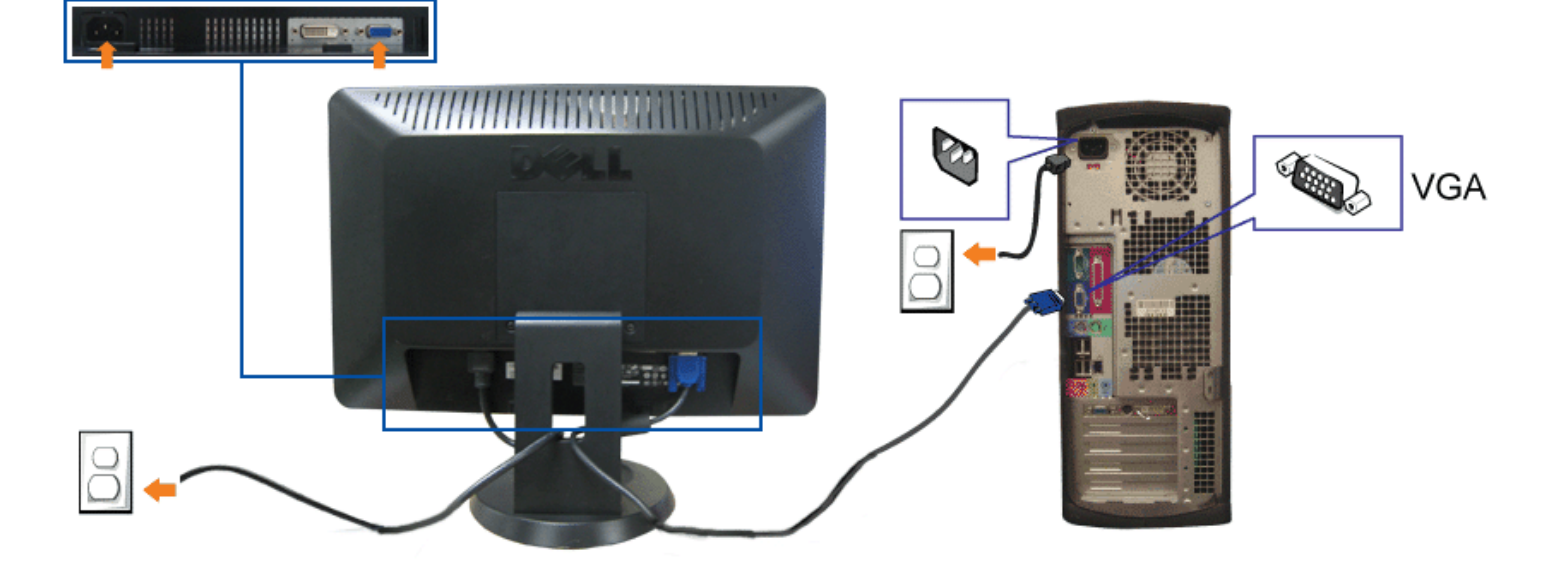

**Podłączenie monitora kablem DVI (Opcjonalny)**

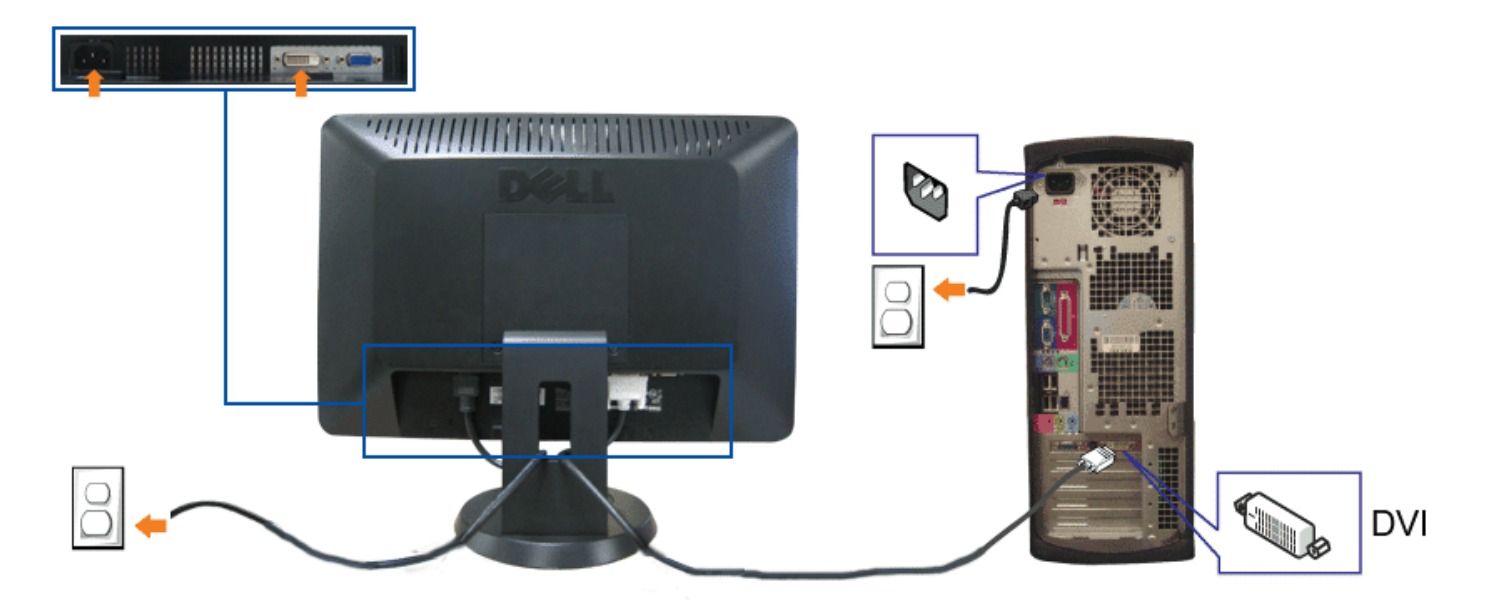

- **1.** Wyłącz komputer i odłącz kabel zasilający.
- **2.** Podłącz białe złącze kabla DVI (Opcjonalny) lub niebieskie kabla VGA do złączy komputera i monitora.
- **3.** Podłącz kabel zasilający.
- 4. Włącz monitor i komputer. Jeśli nie jest widoczny obraz, naciśnij przycisk wyboru wejścia i upewnij się, że wybrane zostało prawidłowe wejście. Jeśli nadal nie jest<br>widoczny obraz, patrz <u>Rozwiązywanie problemów z monit</u>

## <span id="page-14-0"></span>**Organizacja przebiegu kabli**

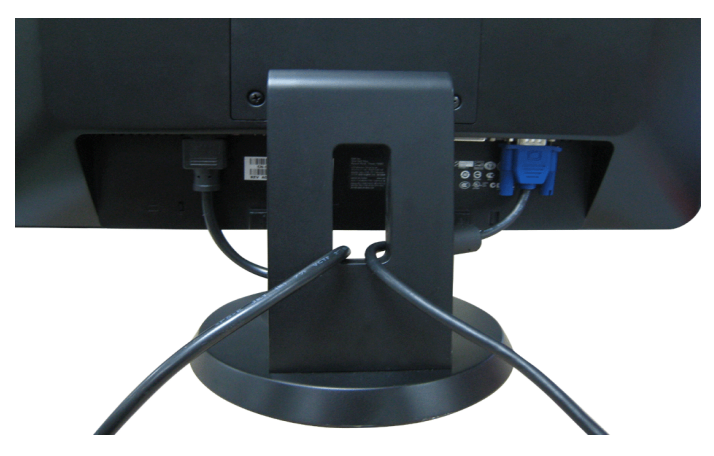

Po podłączeniu do monitora i komputera wszystkich niezbędnych kabli, (Patrz <u>Podłaczanie monitora</u> w celu uzyskania informacji o podłączaniu kabli), użyj uchwytu kabli do uporządkowania wszystkich kabli, zgodnie z ilustracją powyżej.

# <span id="page-15-0"></span>**Podłączanie panelu dźwiękowego Dell**

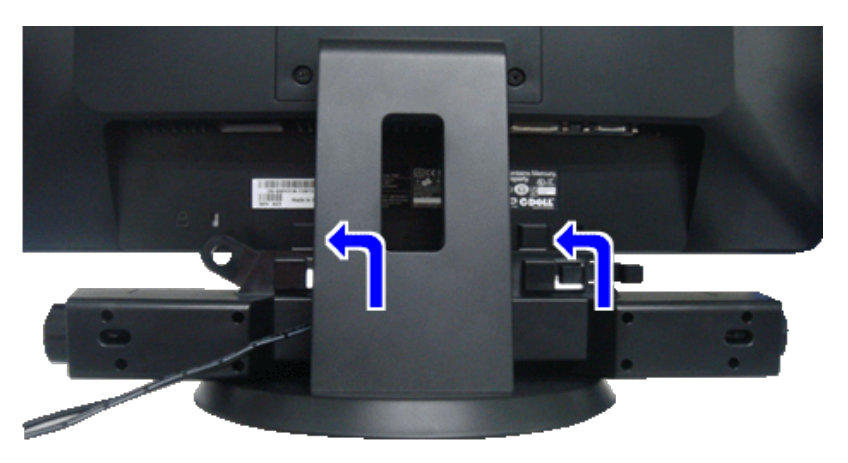

- **UWAGA:** Nie należy używać z urządzeniami innymi niż panel dźwiękowy Dell. Ο
- **UWAGA:** Wyjście złącza zasilania panela dźwiękowego +12V (prąd stały) jest przeznaczone wyłącznie do panela dźwiękowego. Ø
- 1. Podłącz panel dźwiękowy od tyłu monitora, wyrównując dwa gniazda z dwoma zatrzaskami w dolnej części tyłu monitora.
- 2. Przesuń panel dźwiękowy w lewo, aż do zaskoczenia na miejsce.
- 3. Podłącz przewód zasilający z panela dźwiękowego do złącza zasilania panela dźwiękowego Dell monitora.
- 4. Włóż oznaczoną jasno zielono wtyczkę mini stereo z tyłu panela dźwiękowego do gniazda wyjścia audio komputera.

## <span id="page-15-1"></span>**Odłączanie podstawy**

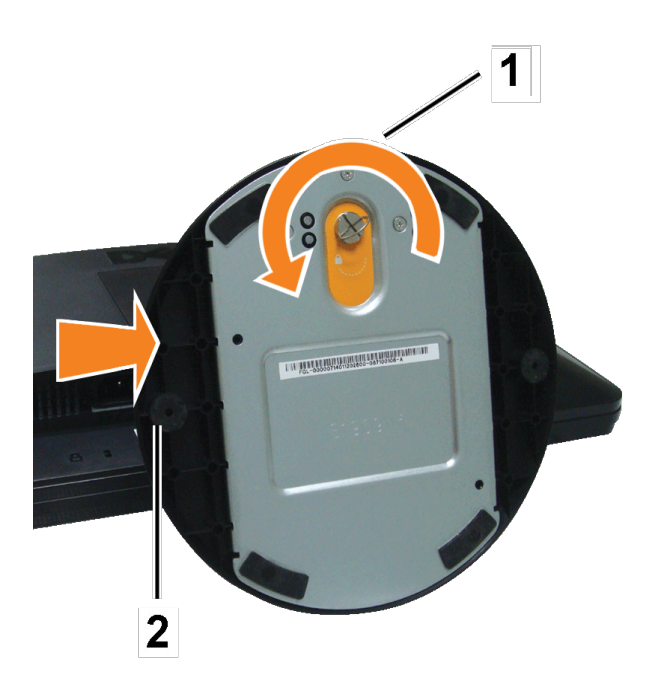

Po ułożeniu panela monitora na miękiej szmatce lub poduszce, wykonaj następujące czynności w celu odłączenia podstawy.

- 1. Ustaw monitor na stabilnym, płaskim stole.
- 2. Obróć śrubę w kierunku przeciwnym do wskazówek zegara w celu zwolnienia podstawy od wspornika.
- 3. Odłącz podstawę od zawiasu monitora.

[Powrót do spisu treści](#page-0-0)

### **Działanie monitora**

**Instrukcja obsługi płaskoekranowego monitora Dell™ S1909WX**

- [Używanie elementów sterowania na panelu przednim](#page-17-1)
- [Używanie menu OSD](#page-19-0)
- [Ustawianie optymalnej rozdzielczości](#page-27-0)
- [Używanie panelu dźwiękowego Dell \(Opcjonalny\)](#page-27-1)
- [Używanie nachylania](#page-27-2)

## <span id="page-17-1"></span>**Używanie elementów sterowania na panelu przednim**

Użyj przycisków z przodu monitora do regulacji ustawień obrazu.

<span id="page-17-0"></span>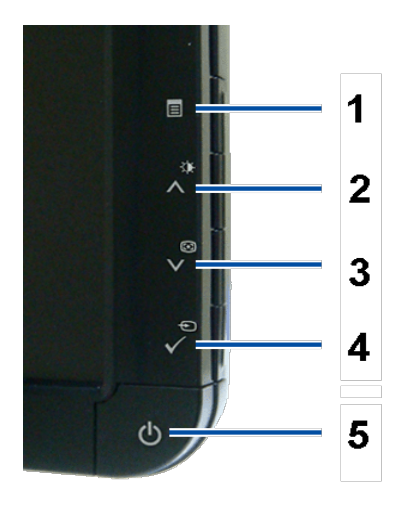

Następująca tabela opisuje przyciski na panelu przednim:

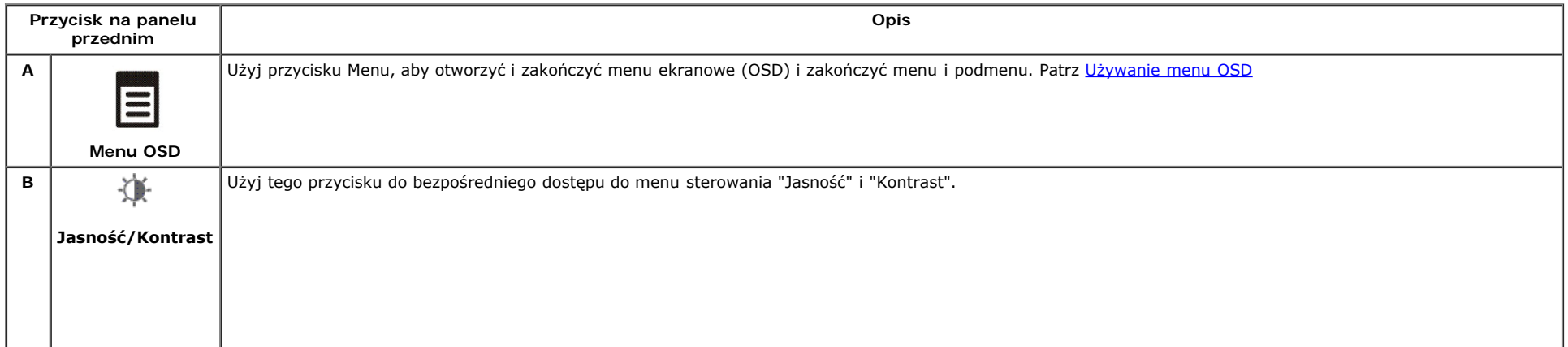

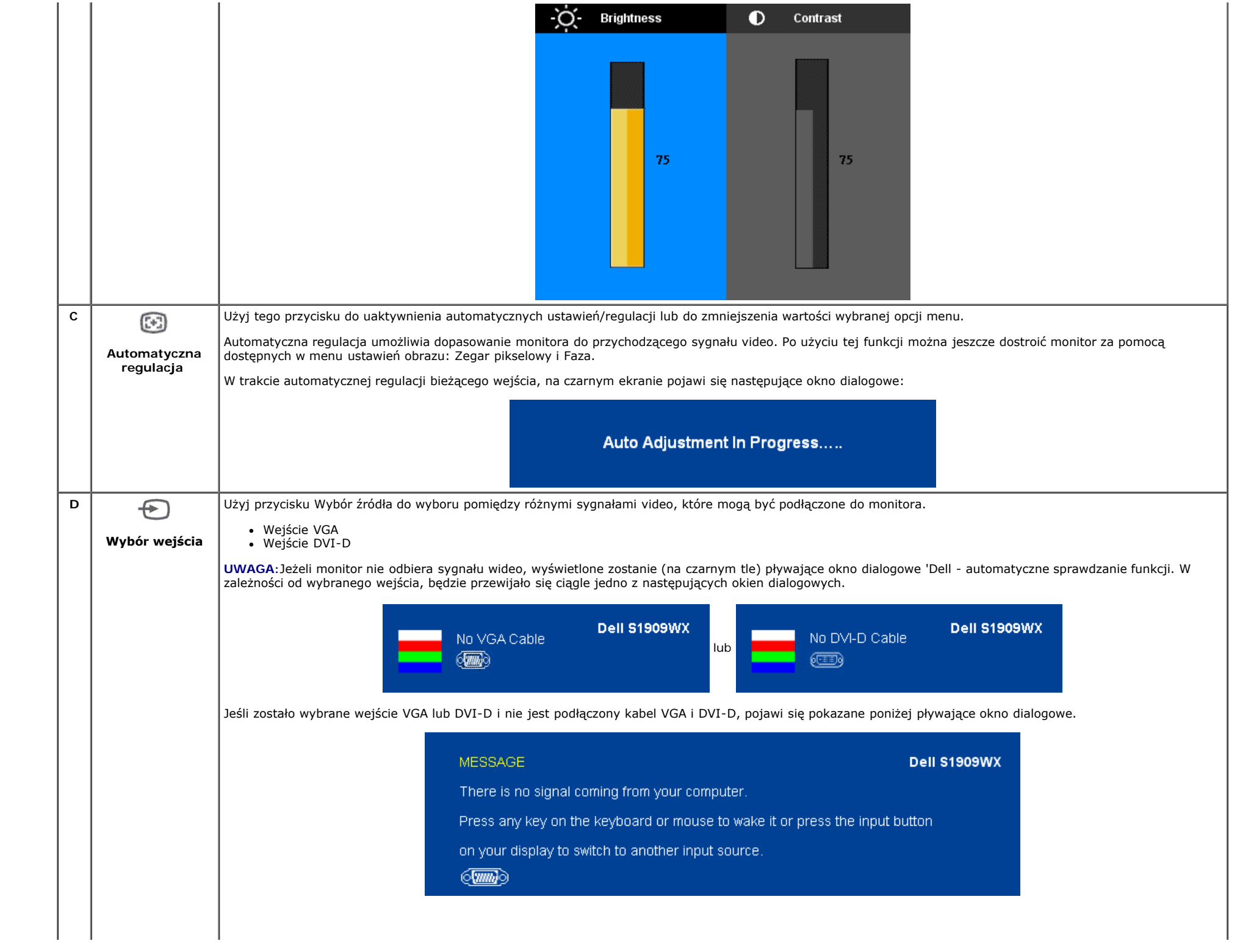

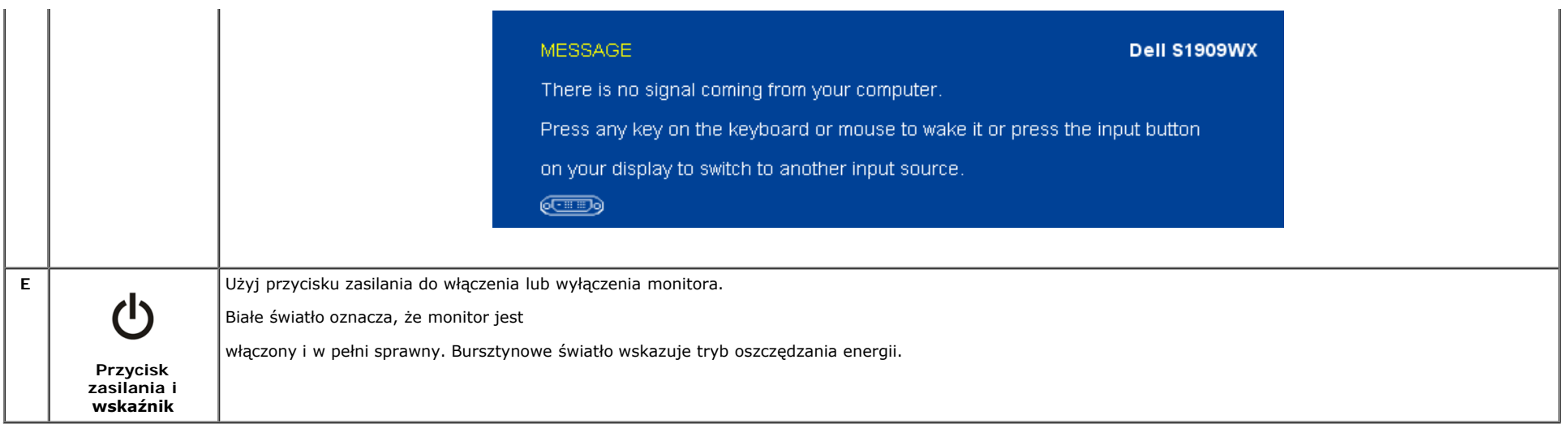

#### <span id="page-19-0"></span>**Używanie menu OSD**

**UWAGA:** Po zmianie ustawień, a następnie kontynuowaniu ustawień w innym menu lub wyjściu z menu OSD, monitor automatycznie zapisuje zmiany. Zmiany są również zapisywane po zmianie ustawień i zaczekaniu na zakończenie wyświetlania menu OSD.

1. Naciśnij przycisk Menu, aby otworzyć menu ekranowe OSD i wyświetlić menu główne.

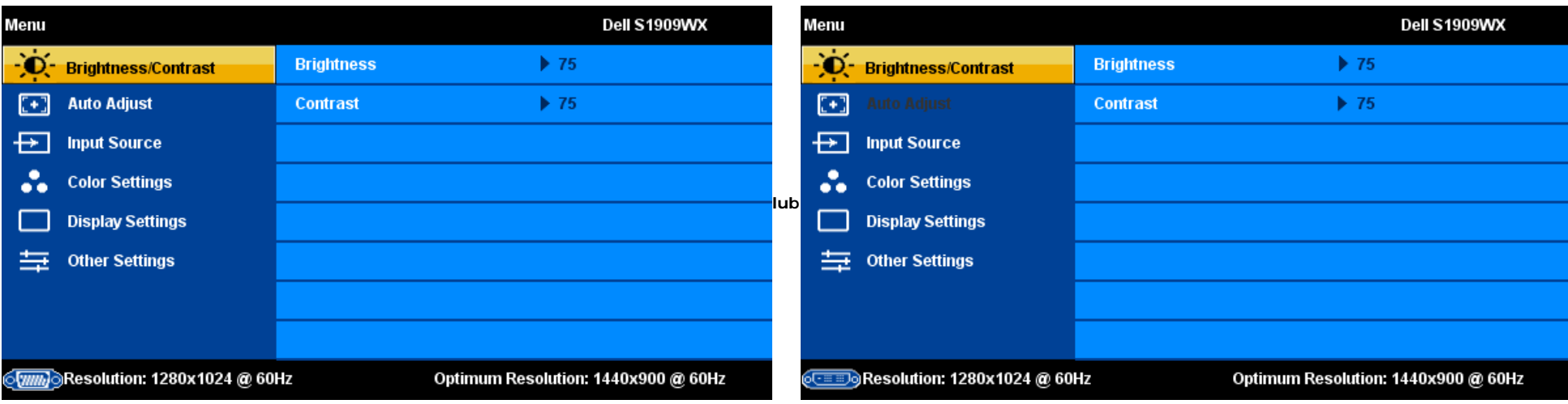

#### **Menu główne dla wejścia analogowego (VGA) Menu główne dla wejścia cyfrowego (DVI)**

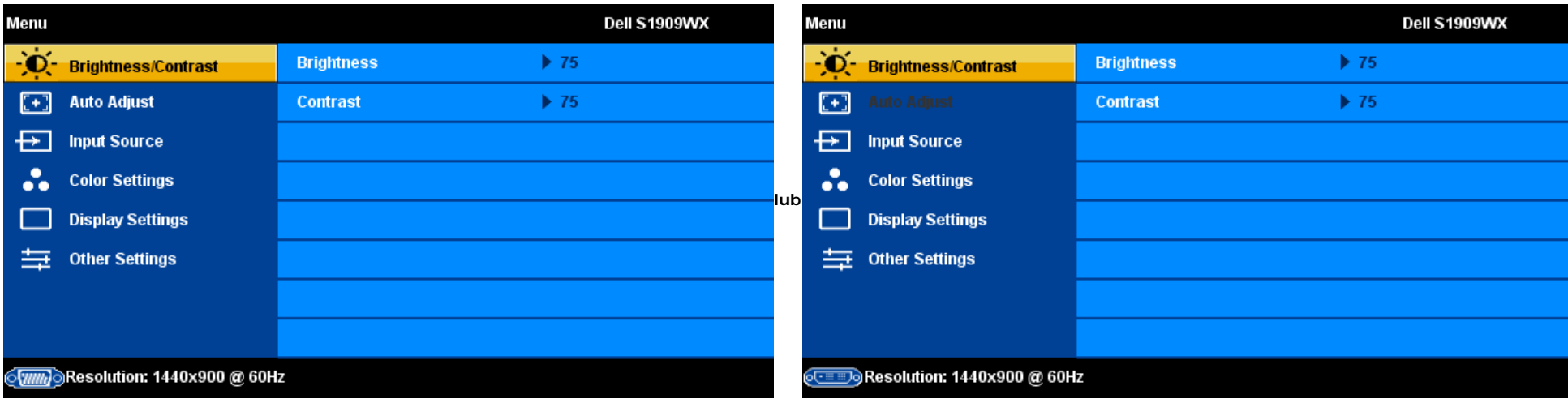

**UWAGA:** Pozycjonowanie i Ustawienia obrazu są dostępne wyłącznie podczas używania złącza analogowego (VGA).

- 2. Naciśnij A i przyciski V w celu przejścia pomiędzy opcjami ustawień. Po przejściu z jednej ikony do drugiej, zostanie podświetlona nazwa opcji. Sprawdź tabelę poniżej w celu uzyskania pełnej listy opcji dostępnych dla monitora.
- 3. Naciśnij raz przycisk MENU w celu uaktywnienia podświetlonej opcji.
- 4. Naciśnij przycisk ∧ i ∨w celu wyboru wymaganego parametru.
- 5. Naciśnij  $\checkmark$ , aby przejść do paska suwaka i w celu wprowadzenia zmian użyj przycisków  $\Lambda$  i  $\checkmark$ , według oznaczeń w menu.
- 6. Naciśnij raz przycisk a w celu powrotu do menu głównego, aby wybrać inną opcję lub naciśnij dwa lub trzy razy przycisk a w celu wyjścia z menu OSD.

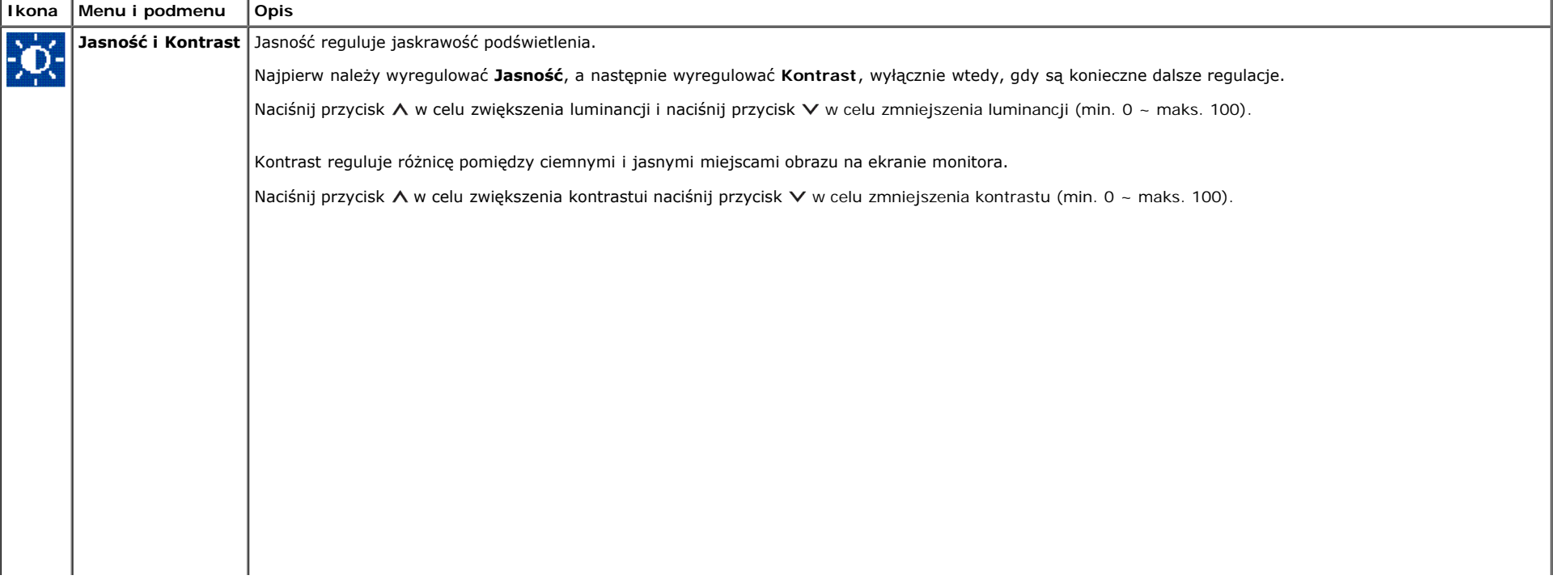

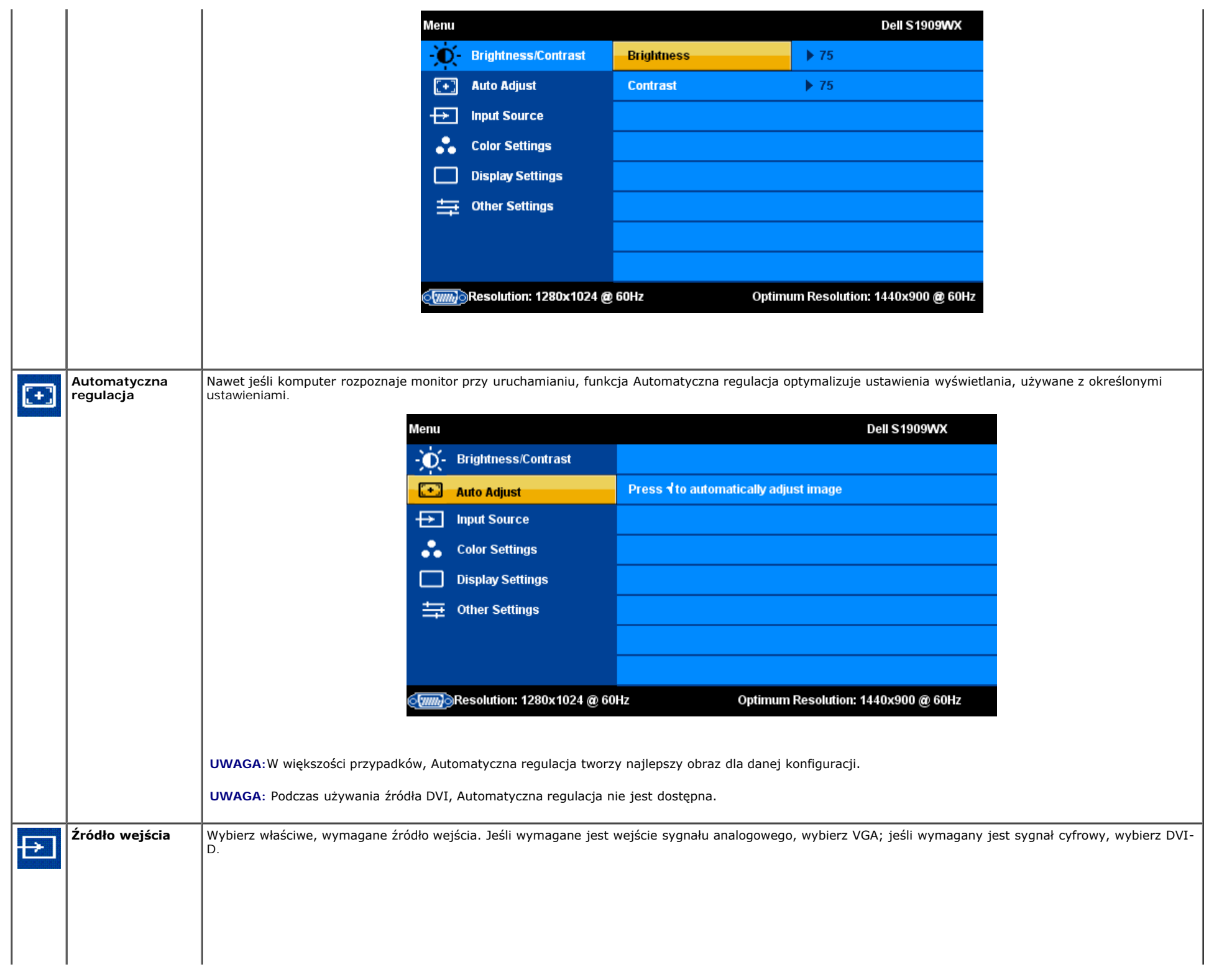

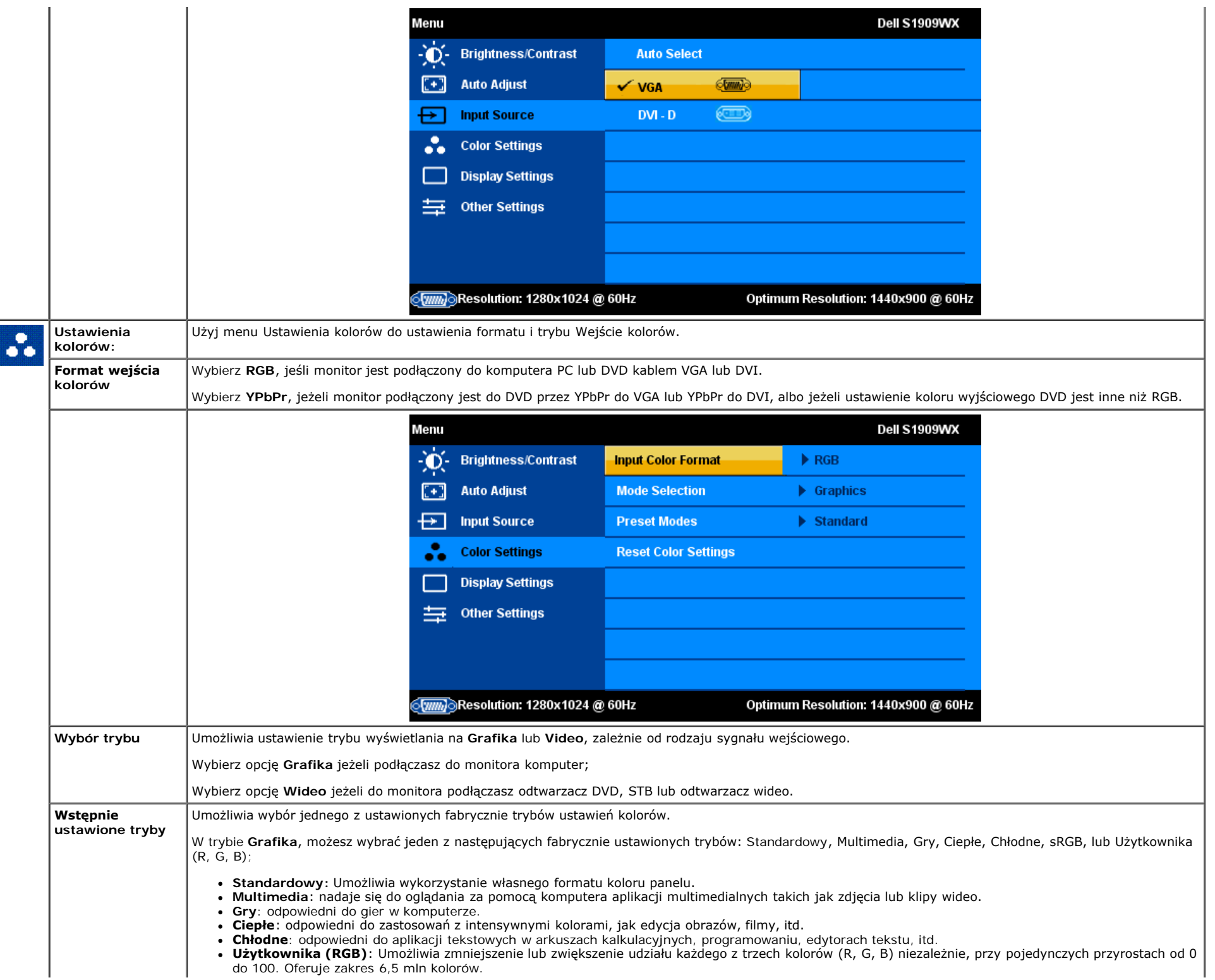

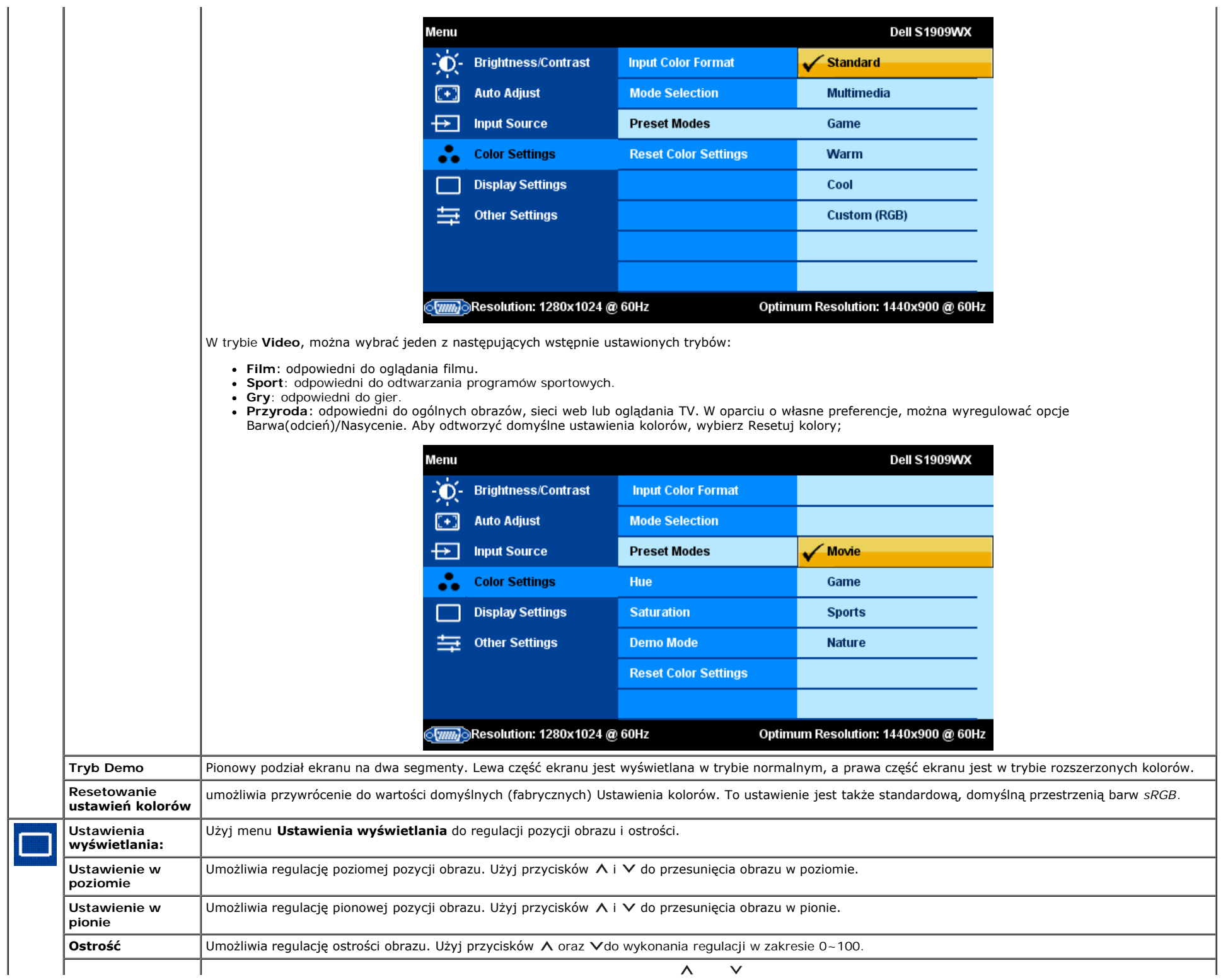

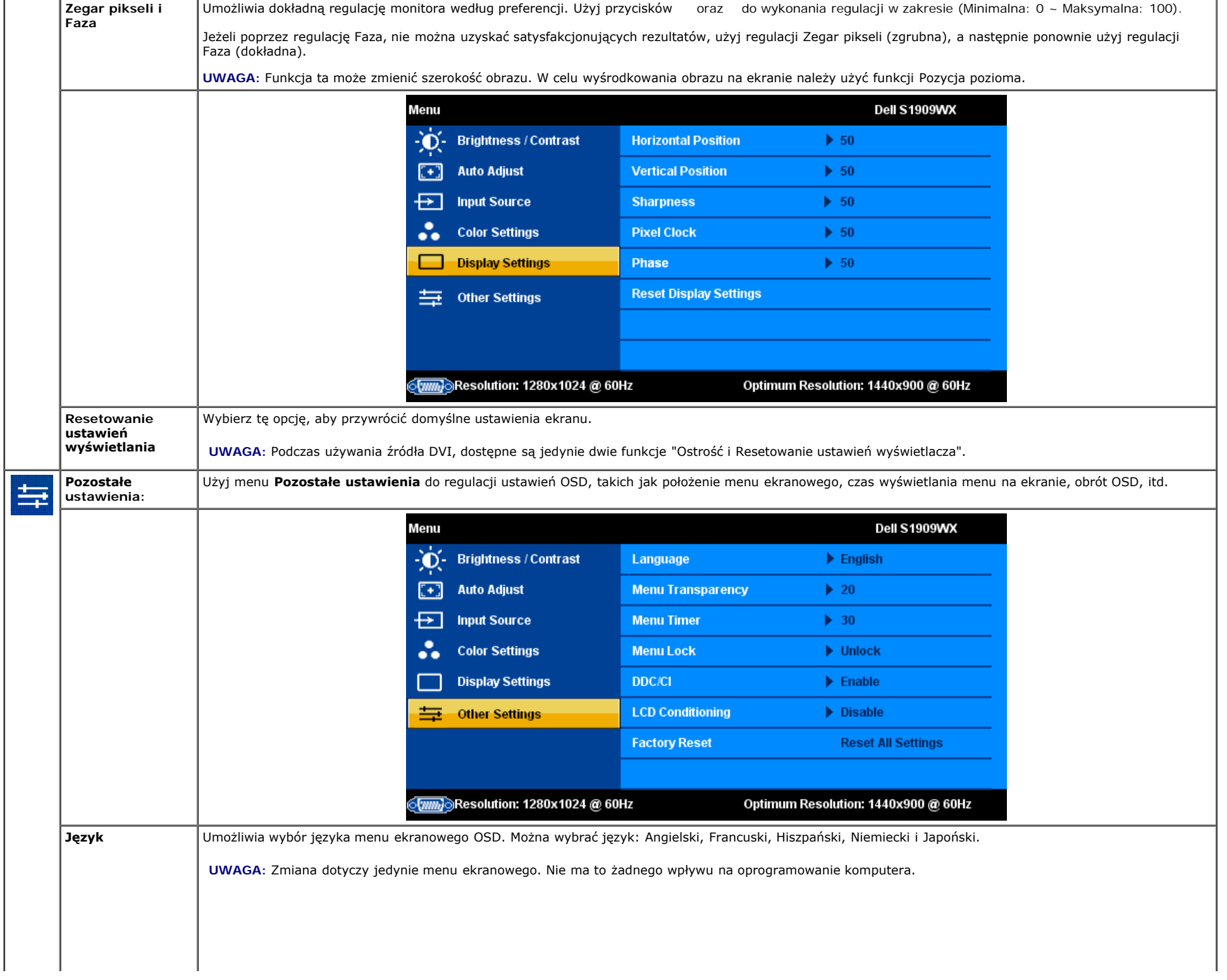

л.

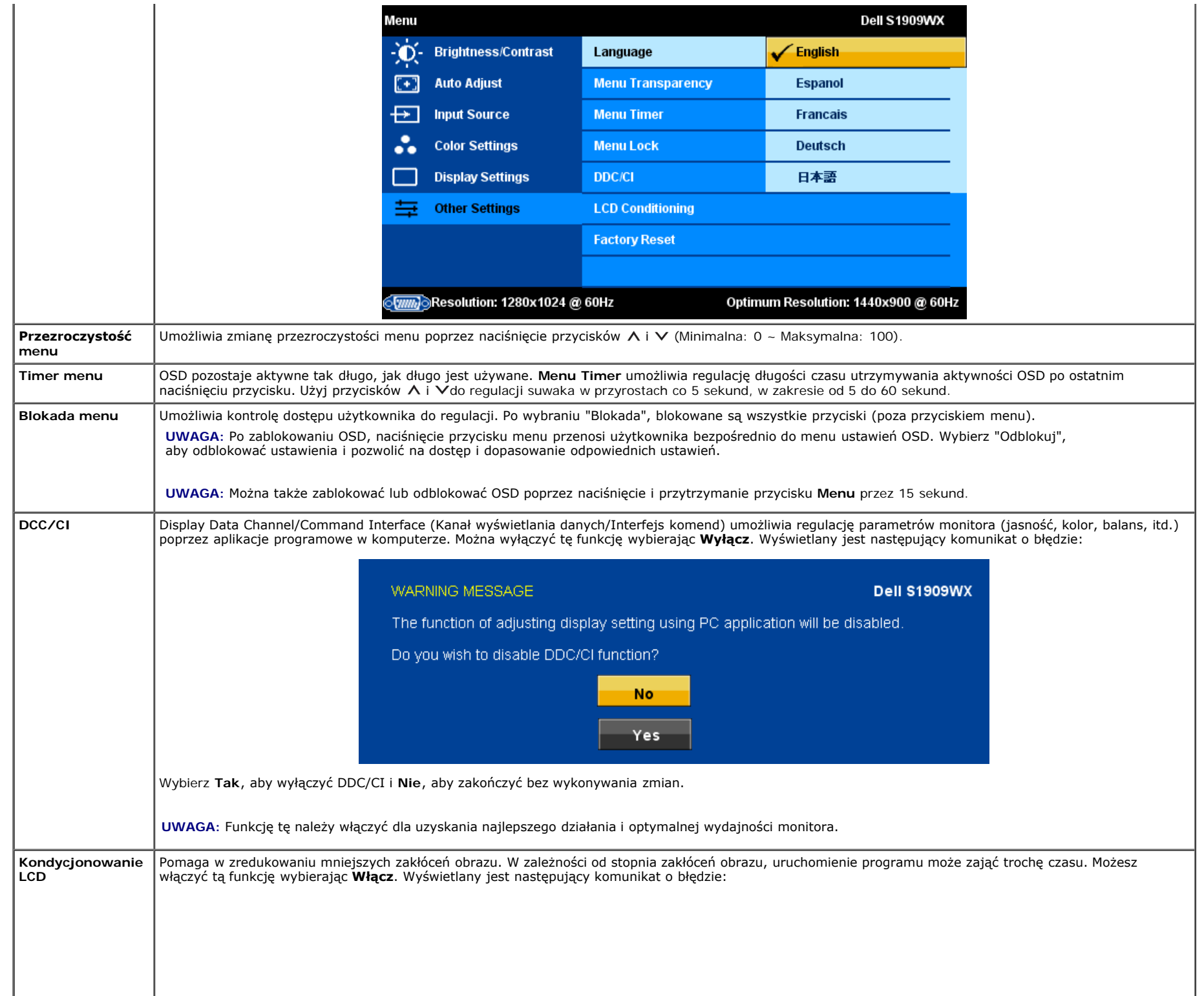

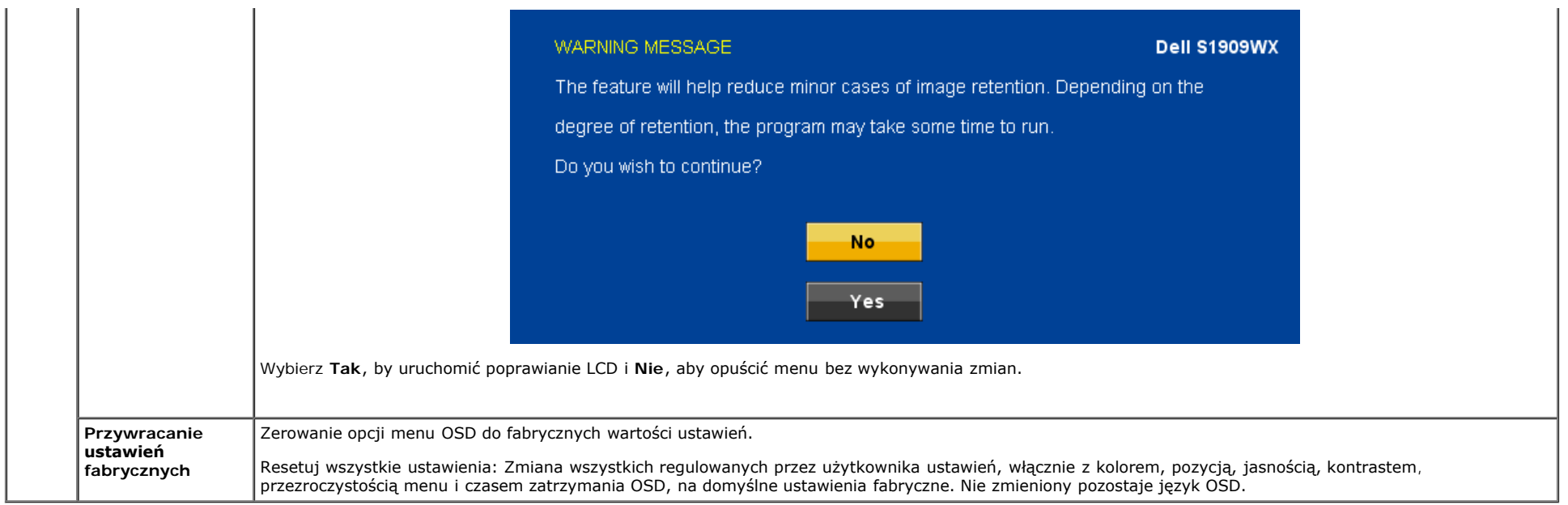

#### **Komunikaty ostrzegawcze OSD**

Jeśli monitor nie jest zsynchronizowany, może pojawić się jeden z następujących komunikatów ostrzegawczych.

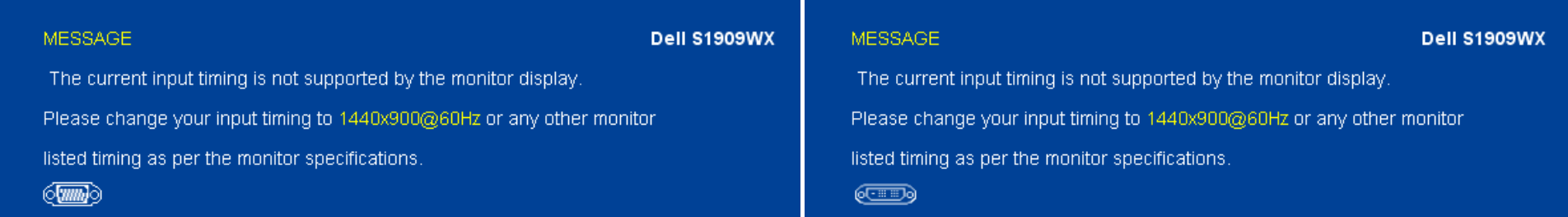

Oznacza to, że monitor nie może zsynchronizować się z sygnałem odbieranym z komputera. Sygnał jest zbyt wysoki lub zbyt niski do zastosowania w monitorze. Patrz, [Specyfikacje](#page-6-0) w celu uzyskania zakresów poziomej i pionowej częstotliwości, które może adresować ten monitor. Zalecany tryb to 1440 x 900 @ 60Hz.

Ø **UWAGA:** Jeśli monitor nie wykryje sygnału obrazu, na ekranie zostanie wyświetlane okno dialogowe "Dell - autotest".

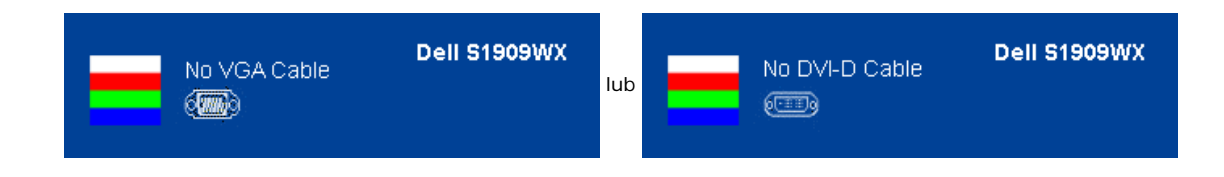

Od czasu do czasu nie zostaje wyświetlony żaden komunikat ostrzegawczy, ale na ekranie nie ma obrazu. Może to również wskazywać, że nie dochodzi do synchronizacji monitora z komputerem.

Aby uzyskać więcej informacji, zobacz [Rozwiązywanie problemów](#page-29-1).

#### <span id="page-27-0"></span>**Ustawianie optymalnej rozdzielczości**

- 1. Kliknij prawym przyciskiem myszy na pulpit i wybierz **Personalizuj**.
- 2. Wybierz zakładkę **Ustawienia wyświetlacza**.
- 3. Ustaw rozdzielczość ekranu na 1440 x 900.
- 4. Kliknij **OK**.

Jeżeli nie widzisz jako opcji rozdzielczości 1440 x 900, może to oznaczać konieczność aktualizacji sterownika karty graficznej. Zależnie od rodzaju komputera, wykonaj jedną z następujących procedur.

Jeżeli masz komputer biurkowy lub komputer przenośny Dell:

Przejdź na stronę **support.dell.com**, wprowadź numer z etykiety serwisowej i pobierz najnowsze sterowniki dla posiadanej karty graficznej.

Jeżeli używasz komputer innej firmy niż Dell (przenośny lub desktop:

- Przejdź na stronę pomocy technicznej posiadanego komputera i pobierz najnowsze sterowniki karty graficznej.
- Przejdź na stronę sieci web producenta karty graficznej i pobierz najnowsze sterowniki.

#### <span id="page-27-1"></span>**Używanie panelu dźwiękowy Dell (opcjonalny)**

Pasek dźwiękowy Dell to dwukanałowy system stereo, z możliwością montażu w wyświetlaczach płaskoekranowych Dell. Pasek dźwiękowy ma obrotowe pokrętło głośności i włącznik/wyłącznik do regulacji całego systemu, niebieską diodę LED wskazującą zasilanie i dwa gniazda słuchawek.

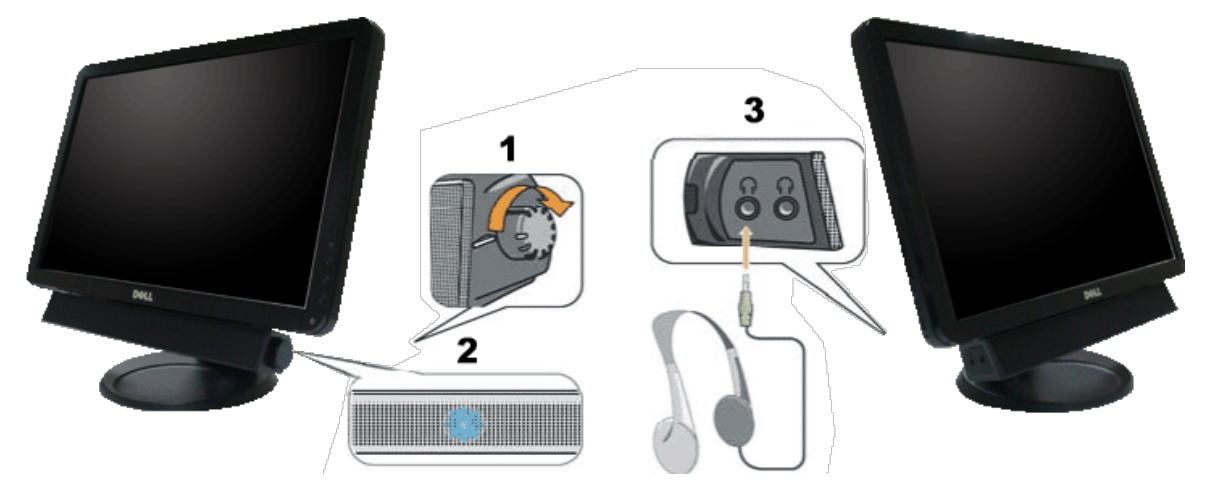

- **1.** Zasilanie/regulacja głośności
- **2.** Wskaźnik zasilania
- **3.** Złącza słuchawek

#### <span id="page-27-2"></span>**Używanie nachylania**

Monitor można nachylać w celu najlepszego dopasowania widoku.

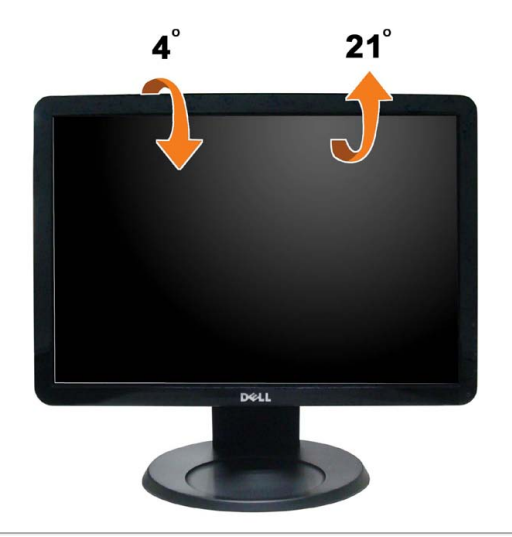

[Powrót do spisu treści](#page-0-0)

### <span id="page-29-1"></span>**Wykrywanie i usuwanie usterek**

**Monitor płaskoekranowy Dell™ S1909WX**

- **[Autotest](#page-29-2)**
- [Powszechne problemy](#page-30-0)
- [Problemy specyficzne dla produktu](#page-31-0)
- **[Problemy z panelem dźwiękowym Dell](#page-32-0)**

**OSTRZEŻENIE:** Przed rozpoczęciem wykonywania opisanych w tej części procedur, należy zastosować się do [Instrukcji bezpieczeństwa](#page-34-2).

#### <span id="page-29-2"></span><span id="page-29-0"></span>**Autotest**

Monitor udostępnia funkcję automatycznego testu funkcji, umożliwiającej sprawdzenie prawidłowego funkcjonowania. Jeżeli monitor i komputer są prawidłowo podłączone ale ekran monitora pozostaje ciemny, należy uruchomić automatyczny test monitora, wykonując następujące czynności:

- 1. Wyłącz komputer i monitor.
- 2. Odłącz kabel video od złącza z tyłu komputera. Aby zapewnić prawidłowe działanie autotestu, odłącz kable sygnału cyfrowego (białe złącze) i analogowego (niebieskie złącze) od złączy z tyłu komputera.
- 3. Włącz monitor.

Na ekranie powinno zostać wyświetlone pływające okno dialogowe (na czarnym tle), jeżeli monitor nie wykrywa sygnału video i działa prawidłowo. W czasie trybu automatycznego testu, dioda zasilania LED ma kolor biały. Również, w zależności od wybranego wejścia, będzie przewijane na ekranie w sposób ciągły, jedno z pokazanych poniżej okien dialogowych.

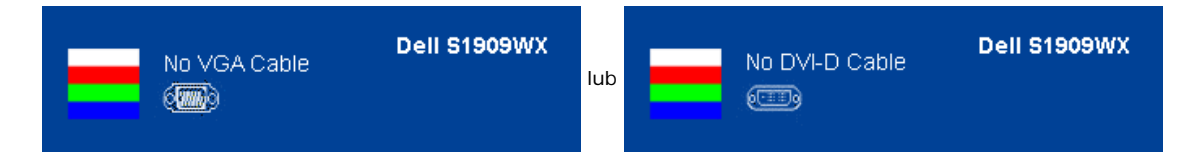

- 4. To okno jest również wyświetlane podczas normalnego działania systemu, jeżeli zostanie odłączony lub uszkodzony kabel video.
- 5. Wyłącz monitor i podłącz ponownie kabel video; następnie włącz komputer i monitor.

Jeżeli po zastosowaniu poprzedniej procedury, na ekranie monitora nadal nie ma obrazu, sprawdź kontroler video i komputer; monitor działa prawidłowo.

**UWAGA:** Funkcja autotestu nie jest dostępna w trybach video S-Video, Composite i Component. Ø

#### **Wbudowana diagnostyka**

Monitor posiada wbudowane narzędzie diagnostyczne pomagające w określeniu, czy występujący nietypowy wygląd ekranu jest wewnętrznym problemem monitora lub komputera i karty graficznej.

**UWAGA:** Wbudowaną diagnostykę możesz uruchomić tylko, kiedy przewód wideo jest odłączony i monitor jest w *trybie samotestu*. Ø

Aby uruchomić wbudowaną diagnostykę:

- 1. Upewnij się, czy ekran jest czysty (brak drobinek kurzu na powierzchni ekranu).
- 2. Odłącz kabel(e) wideo od złącza z tyłu komputera lub monitora. Monitor przejdzie teraz do trybu autotestu.

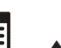

-ar

3. Naciśnij i przytrzymaj jednocześnie przez 2 sekundy przyciski  $\Box$  i na panelu przednim. Pojawi się szary ekran.

4. Dokładnie sprawdź ekran pod kątem nieprawidłowości.

5. Ponownie naciśnij przycisk  $\Lambda$  na panelu przednim . Kolor ekranu zmieni się na czerwony.

- 6. Sprawdź, czy na wyświetlaczu nie występują nieprawidłowości.
- 7. Powtórz czynności 5 i 6 w celu sprawdzenia wyświetlania na ekranach zielonym, niebieskim i białym.

亦

Test jest zakończony po wyświetleniu białego ekranu. W celu zakończenia, naciśnij ponownie przycisk  $\bigwedge$ 

Jeśli nie wykryto żadnych nieprawidłowości obrazu ekranowego z użyciem wbudowanego narzędzia diagnostycznego oznacza to, że monitor działa normalnie. Sprawdź kartę video i komputer.

#### **Komunikaty ostrzegawcze OSD**

Jeśli monitor nie jest zsynchronizowany, może pojawić się jeden z następujących komunikatów ostrzegawczych.

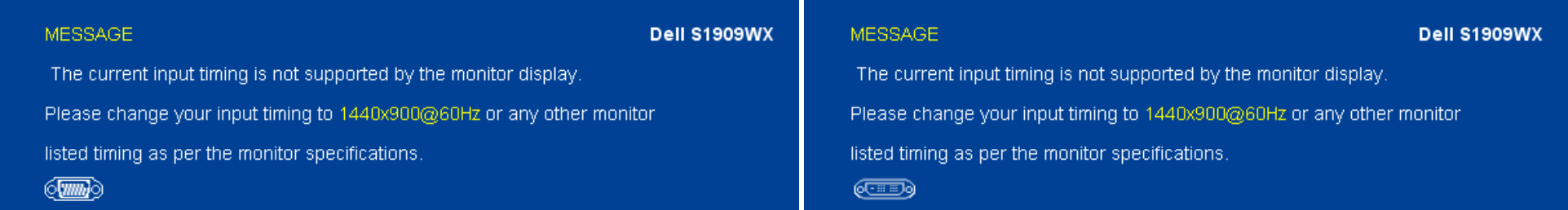

Oznacza to, że monitor nie może zsynchronizować się z sygnałem odbieranym z komputera. Sygnał jest zbyt wysoki lub zbyt niski do zastosowania w monitorze. Informacje dotyczące poziomych i pionowych zakresów adresowania częstotliwości tego monitora, znajdują się w części [Specyfikacje monitora.](#page-6-0) Zalecany tryb to 1440 x 900 @ 60Hz.

Od czasu do czasu nie zostaje wyświetlony żaden komunikat ostrzegawczy, ale na ekranie nie ma obrazu. Może to również wskazywać, że nie dochodzi do synchronizacji monitora z komputerem lub, że monitor znajduje się w trybie oszczędzania energii.

#### <span id="page-30-0"></span>**Powszechne problemy**

Następująca tabela zawiera ogólne informacje dotyczące powszechnych problemów z monitorem, które mogą wystąpić i możliwe rozwiązania tych problemów.

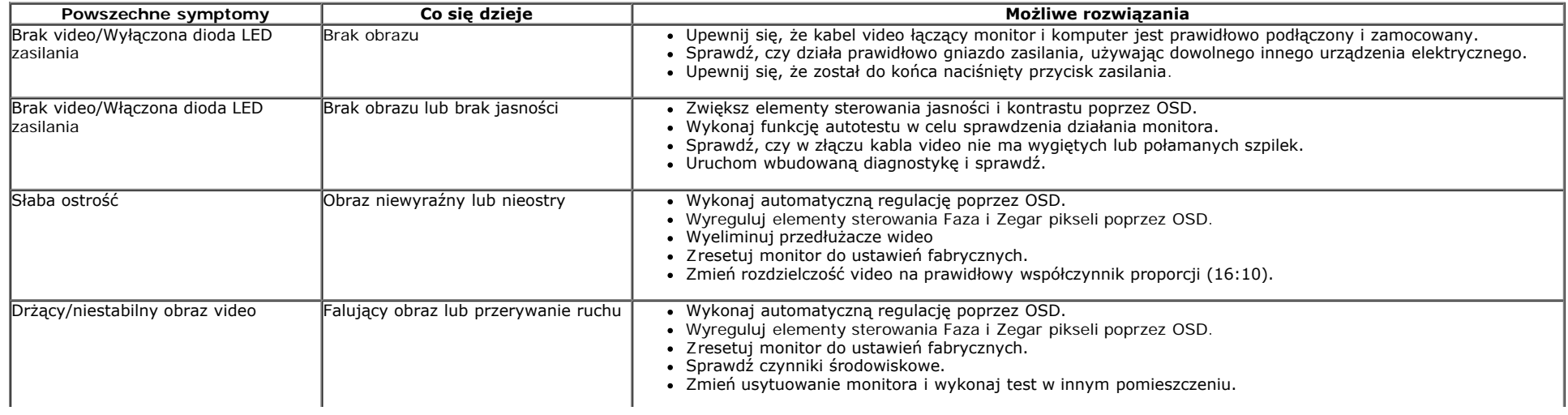

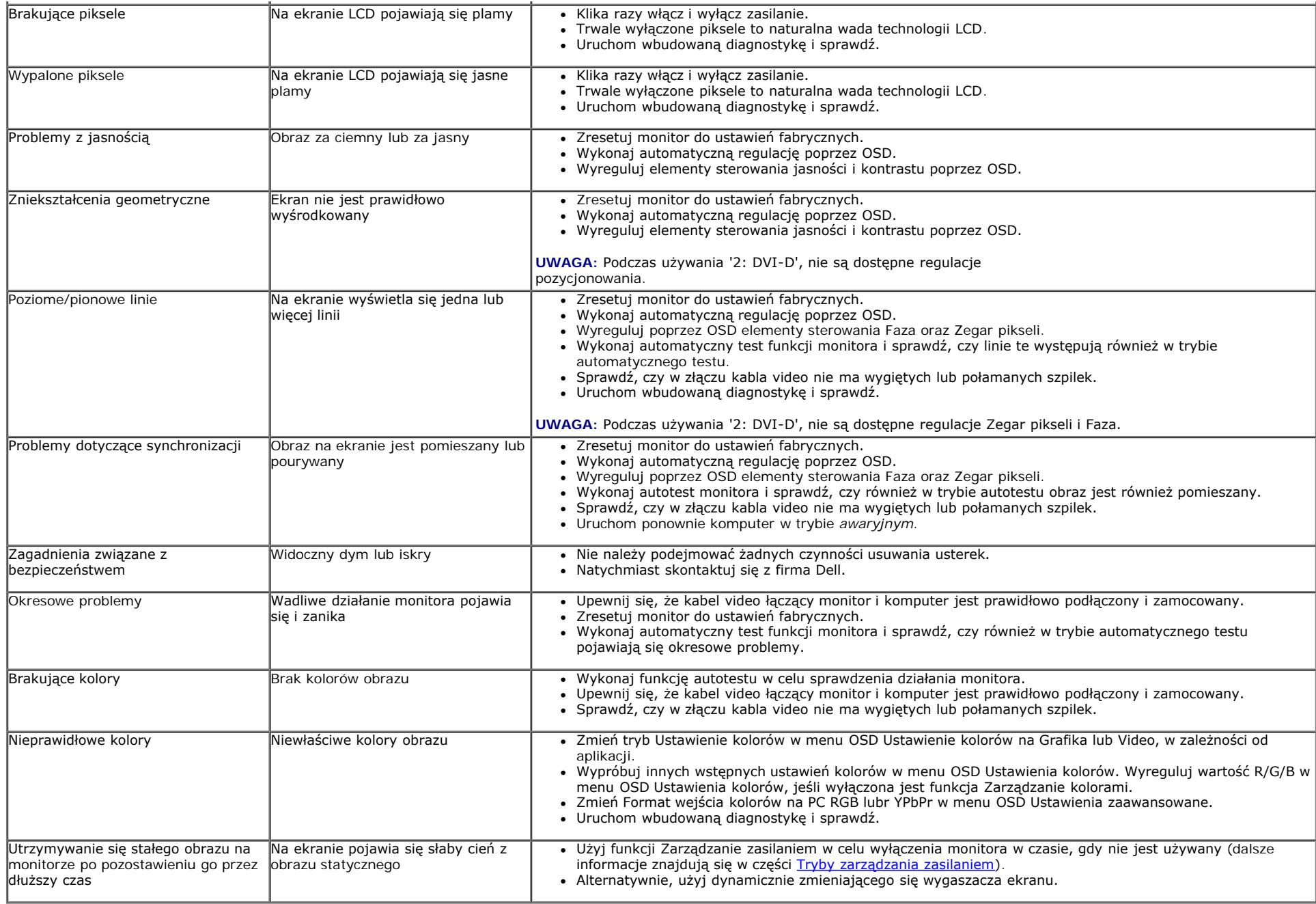

# <span id="page-31-0"></span>**Problemy specyficzne dla produktu**

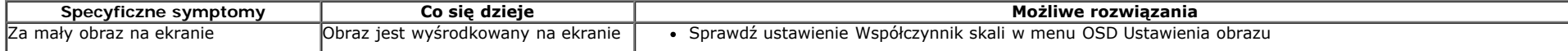

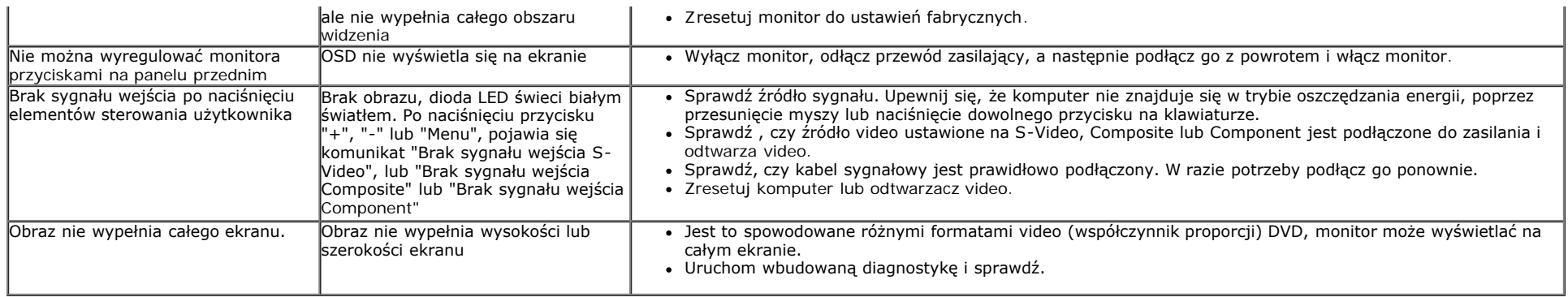

**UWAGA:** Po wybraniu trybu DVI-D, nie jest dostępna funkcja **Automatyczn regulacja** .

# <span id="page-32-0"></span>**Problemy z panelem dźwiękowym Dell™**

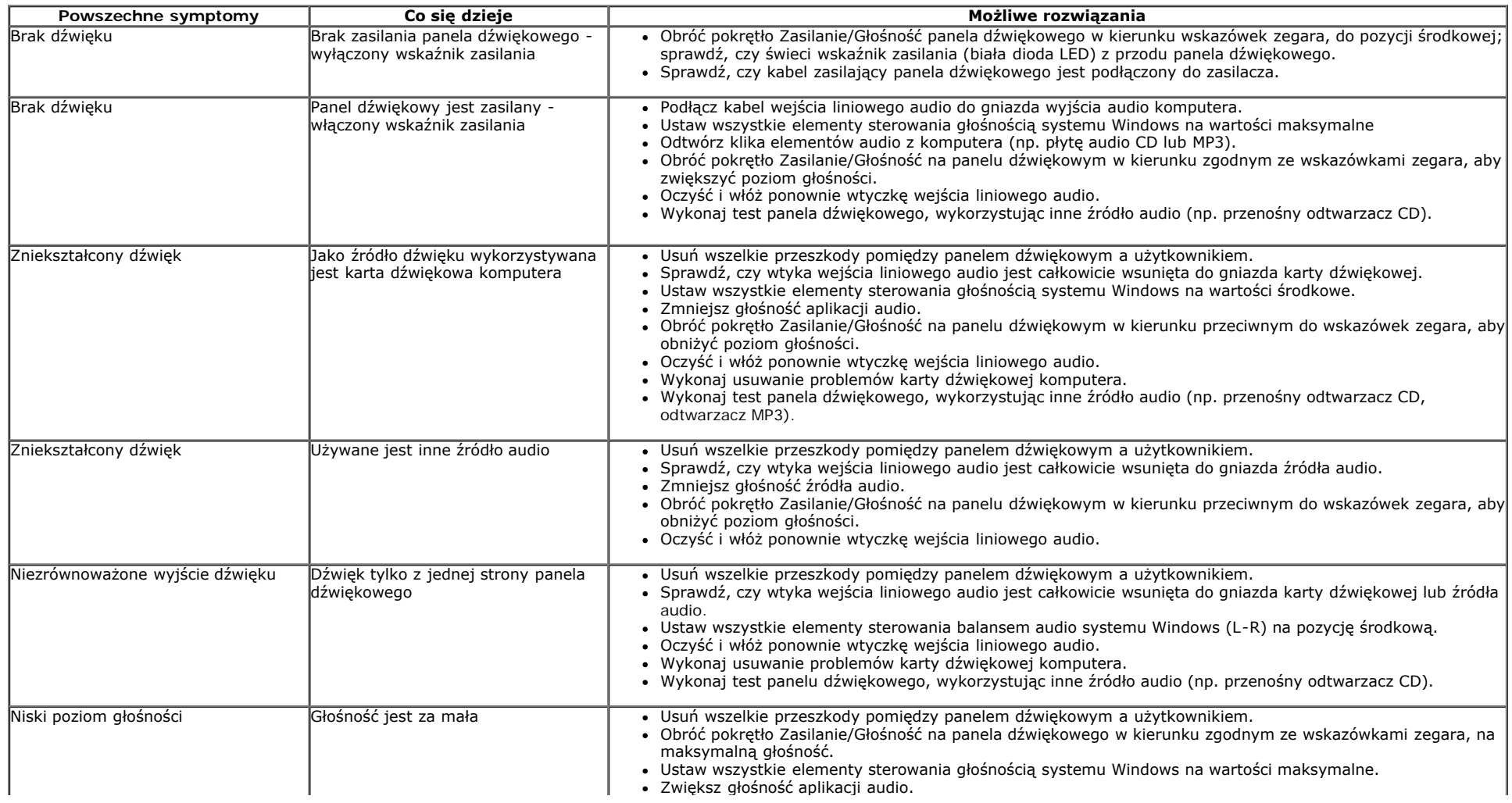

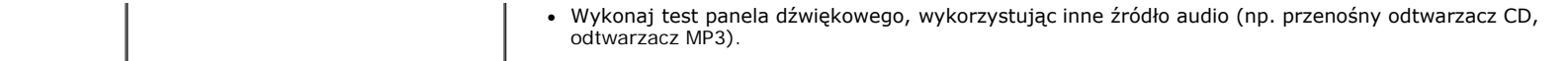

[Powrót do spisu treści](#page-0-0)

# <span id="page-34-2"></span><span id="page-34-1"></span><span id="page-34-0"></span>**Dodatek**

**Przewodnik użytkownika monitora płaskiego Dell™ S1909WX**

- **O** [Instrukcje bezpieczeństwa](#page-34-3)
- Uwaga FCC (tylko USA)
- **[Kontaktowanie się z firmą Dell](#page-34-5)**

## <span id="page-34-3"></span>**OSTRZEŻENIE: Instrukcje bezpieczeństwa**

**OSTRZEŻENIE: Używanie elementów sterowania, regulacji lub procedur, innych niż określone w dokumentacji, może spowodować narażenie na porażenie prądem elektrycznym, zagrożenia związane z prądem elektrycznym i/lub zagrożenia mechaniczne.**

Dodatkowe informacje dotyczące bezpieczeństwa, patrz *Przewodnik informacyjny produktu*.

## <span id="page-34-4"></span>**Uwaga FCC (tylko USA)**

Uwaga FCC i inne informacje dotyczące przepisów, można uzyskać na stronie sieci web przepisów zgodności, pod adresem **http://www.dell.com/regulatory\_compliance.**

## <span id="page-34-5"></span>**Kontaktowanie się z firmą Dell**

**Klienci w USA powinni dzwonić na numer 800-WWW-DELL (800-999-3355).**

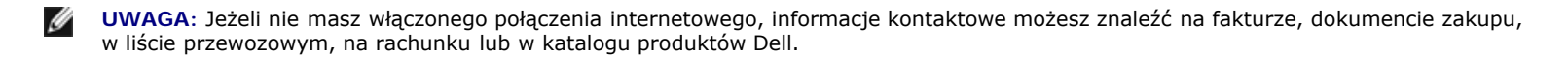

**Dell oferuje kilka opcji wsparcia i serwisu on-linie lub telefonicznego. Dostępność zależy od kraju i produktu, a niektóre z usług mogą być w Twoim rejonie niedostępne. Aby skontaktować się z Dell w sprawie sprzedaży, wsparcia technicznego lub problemów serwisowanych klientów:**

- **1.** Wejdź na stronę **support.dell.com**
- **2.** Zweryfikuj swój kraj lub region w rozwijalnym menu **Wybierz kraj/region** na dole strony.
- **3.** Kliknij **Kontakt** na module po lewej stronie.
- **4.** Wybierz łącze do odpowiedniej usługi lub wsparcia zależnie od potrzeby.
- **5.** Wybierz sposób kontaktu z Dell, który jest dla Ciebie wygodny.

[Powrót do spisu tresci](#page-0-1)